#### **INHALTSVERZEICHNIS**

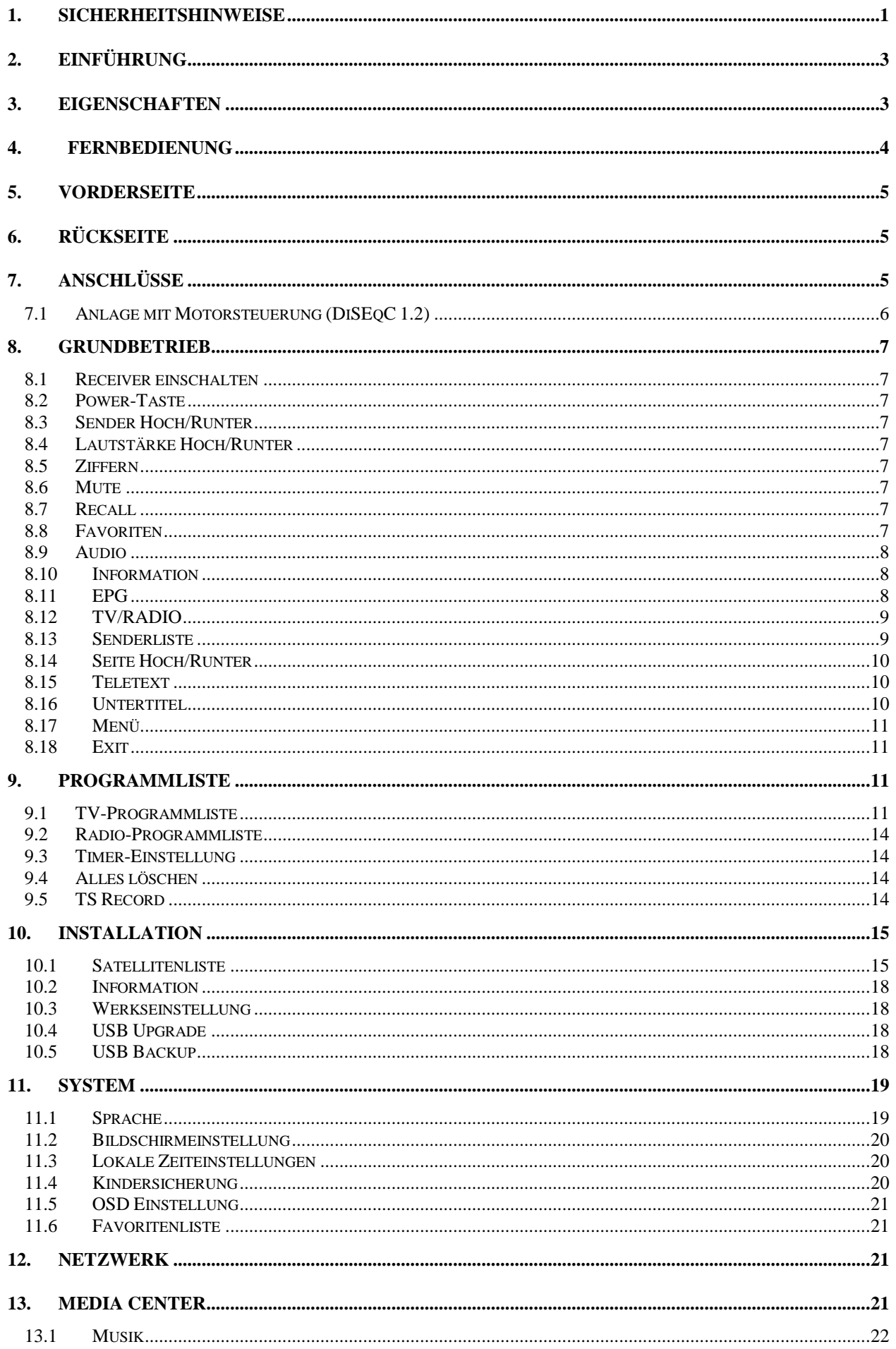

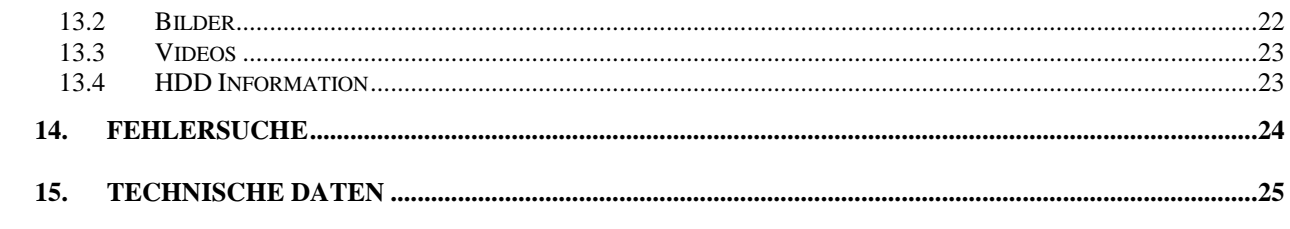

## <span id="page-2-0"></span>**1. SICHERHEITSHINWEISE**

Dieser HD Receiver wurde unter Beachtung internationaler Sicherheitsstandards hergestellt. Bitte lesen Sie die folgenden Sicherheitshinweise sorgfältig durch:

**ÜBERLASTUNG**: Überlasten Sie keine Anschlussdosen, Verlängerungskabel oder Adapter, da dies zu Feuer oder Stromschlägen führen kann.

**FLÜSSIGKEITEN:** Halten Sie alle Flüssigkeiten vom HD Receiver fern. Schützen Sie das Gerät vor Spritzwasser und stellen Sie keine Gegenstände mit Wasser darauf ab.

**REINIGUNG:** Trennen Sie den Receiver vor der Reinigung vom Strom und reinigen Sie diesen mit einem weichen Tuch mit wenig Spülmittel (keine Lösungsmittel verwenden).

**BELÜFTUNG:** Lüftungsschlitze an den Seiten und auf dem Receiver nicht verdecken. Diese sorgen für eine gute Luftzirkulation im Gerät. Das Gerät nicht auf einem Teppich oder Sofa oder in der Nähe von Wärmequellen in Betrieb nehmen. Direkte Sonneneinstrahlung vermeiden. Keine anderen Elektrogeräte auf dem HD Receiver abstellen.

**HINWEIS:** Nehmen Sie das Gerät nicht in Betrieb, wenn es beschädigt ist. Gerät nicht öffnen und keine Änderungen an der Hardware vornehmen.

**ANSCHLUSS AM LNB:** Vor dem Anschließen am LNB das Gerät komplett vom Strom nehmen, da sonst das Gerät oder das LNB beschädigt werden können (Kurzschlussgefahr).

**ANSCHLUSS AM RECEIVER:** Vor dem Anschließen der Koaxleitung vom LNB das Gerät komplett vom Strom nehmen, da sonst das Gerät oder das LNB beschädigt werden können (Kurzschlussgefahr).

**ERDUNG:** Die Sat-Anlage muss geerdet sein.

**HINWEIS:** Beim Raumwechsel mit starken Temperaturunterschieden bitte mindestens eine Stunde warten, bis Sie das Gerät in Betrieb nehmen.

#### **WEEE Richtlinien**

Dieses Produkt darf nicht mit anderen Produkten am Ende seiner Lebensdauer entsorgt werden. Bitte trennen Sie es von anderen Arten von Abfällen und recyceln Sie es, um die nachhaltige Wiederverwertung von stofflichen Ressourcen zu fördern. Dies verhindert Schäden an der Umwelt oder der menschlichen Gesundheit.

#### **Lieferumfang**

- FullHD Sat Receiver
- Bedienungsanleitung (DE)
- Fernbedienung
- 2x AAA Batterien
- HDMI Kabel

## <span id="page-3-0"></span>**2. EINFÜHRUNG**

Vielen Dank für den Erwerb des PremiumX HD 521 FTA Receivers. Das Gerät wurde nach internationalen DVB Standards hergestellt und überträgt sowohl digitale Fernsehbilder als auch Töne und weitere Informationen wie z.B. durch EPG und Teletext direkt auf Ihr Fernsehgerät.

Jetzt können Sie bequem Ihre beliebten Sendungen, Filme, Sportveranstaltungen usw. über Satellit empfangen.

Das Gerät ist für den Sat-Empfang vorinstalliert. Alle gängigen freien Sender sind enthalten und können sofort aufgerufen und empfangen werden. Selbstverständlich können Sie auch selbst mittels automatischen oder manuellen Suchlaufs die Sender neu suchen lassen und sortieren. Mit Hilfe der manuellen Suche können neue oder in der vorinstallierten Version fehlende Sender hinzugefügt werden. Das Gerät unterstützt ebenfalls für motorgesteuerte Anlagen die DiSEqC Protokolle 1.2 und USALS. Für Multifeedanlagen steht DiSEqC 1.0 Protokoll zur Verfügung.

Das Gerät kann insgesamt bis zu 4000 TV und Radiosender speichern. Alle Sender können sortiert, bewegt, gesperrt oder gelöscht werden. Eine Sortierung in separate Favoritenlisten ist ebenfalls möglich.

Das Menü ist sehr modern und unterstützt mehrere Sprachen, wie z.B. Deutsch, Englisch, Italienisch, Französisch, Russisch, Türkisch, Spanisch und andere. Alle Funktionen können über die Fernbedienung eingestellt werden.

Falls Sie Probleme oder Fragen zu der Bedienung des Gerätes haben, lesen Sie sich die Bedienungsanleitung sorgfältig durch. Gerne steht Ihnen auch unser Kundenservice zur Verfügung.

## <span id="page-3-1"></span>**3. EIGENSCHAFTEN**

- MPEG- voll kompatibel DVB-S / DVB-S2 FULL HD
- 4000 (TV und Radio) Programmspeicherplätze
- Menü in mehreren Sprachen verfügbar
- **Umschaltzeiten unter 1 sek.**
- Editierung der Senderlisten
- Editierung der Favoritenlisten
- 4 stellige Displayanzeige
- EPG für mehr Sendeinformationen
- **•** Untertitel Unterstützung
- Teletext Unterstützung
- Jugendschutz-Funktion
- DiSEqC 1.0, 1.1, 1.2 und USALS
- Full HD (1080p) Video/Audio Ausgang
- 2x USB 2.0 Host
- RTC (Real-Time-Clock)
- Software Update via USB
- JPEG Wiedergabe

## <span id="page-4-0"></span>**4. FERNBEDIENUNG**

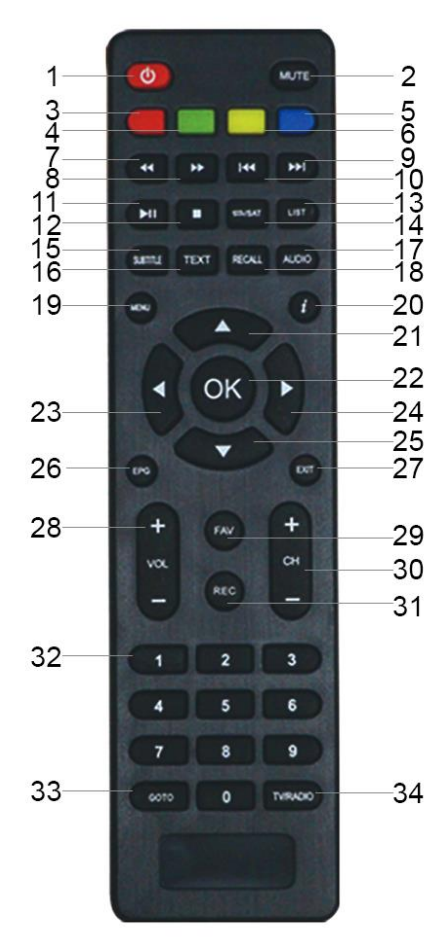

 $(1)$   $\bigcirc$  *POWER* Um den Receiver auszuschalten (Standby) und wieder einzuschalten. *(2) MUTE* Ton ausschalten und einschalten. *(3) Rote Taste* Funktionstaste *(4) Grüne Taste* Funktionstaste *(5) Blaue Taste* Funktionstaste *(6) Gelbe Taste* Funktionstaste *(7) FB* Schnelles zurückspulen. *(8) FF* Schnelles vorspulen. *(9) NEXT* Nächste Datei wählen. *(10)* **H**≼ *PREV* Vorherige Datei wählen. *(11) Play/Pause* Wiedergabe der Videodateien, Bilder und Musik vom Laufwerk*/*Wiedergaben pausieren. *(12) Stop* Wiedergabe stoppen. *(13) List* Liste öffnen *(14) SAT* Satelliten wählen. *(15) Subtitle* Untertitel einschalten. *(16) Text* Teletext – Zeigt den Teletext auf dem ausgewählten Sender an. *(17) Audio* Audio-Einstellungen und Modus wählen; Links, Rechts, Stereo, Mono. *(18) Recall* Rückkehr zum vorherigen Sender. *(19) Menü* Menü aufrufen oder zum vorherigen Menüpunkt zurückkehren.

#### *(20) Info*

Informationen zum aktuellen Sender aufrufen. *(21) ^ TASTE* Sender wechseln oder im Menü von unten nach oben wechseln. *(22) OK* OK – Bestätigen oder Liste öffnen. *(23) < TASTE* Lautstärke regeln oder im Menü mit dem Kursor von Rechts nach Links wechseln. *(24) > TASTE* Lautstärke regeln oder im Menü mit dem Kursor von Links nach Rechts wechseln. *(25) v TASTE* Sender wechseln oder im Menü von oben nach unten wechseln. *(26) EPG* EPG Daten zum ausgewählten Sender aufrufen. *(27) Exit* Menü schließen oder Auswahl abbrechen. *(28) Vol +/-* Lautstärkeregelung *(29) FAV (Favoriten)* Favoritenlisten und Favoritensender werden angezeigt. *(30) Page + / -* Sender hoch und runter schalten. Seitenweise blättern. *(31) REC (Aufnahme)* Aufnahme starten (nicht bei HD 521 FTA). *(32) Nummernblock* Sender auswählen oder Programmparameter eingeben. *(33) GoTo* Gehe zu - Taste *(34) TV/Radio* Zwischen dem TV- und dem Radiomodus wechseln.

## <span id="page-5-0"></span>**5. VORDERSEITE**

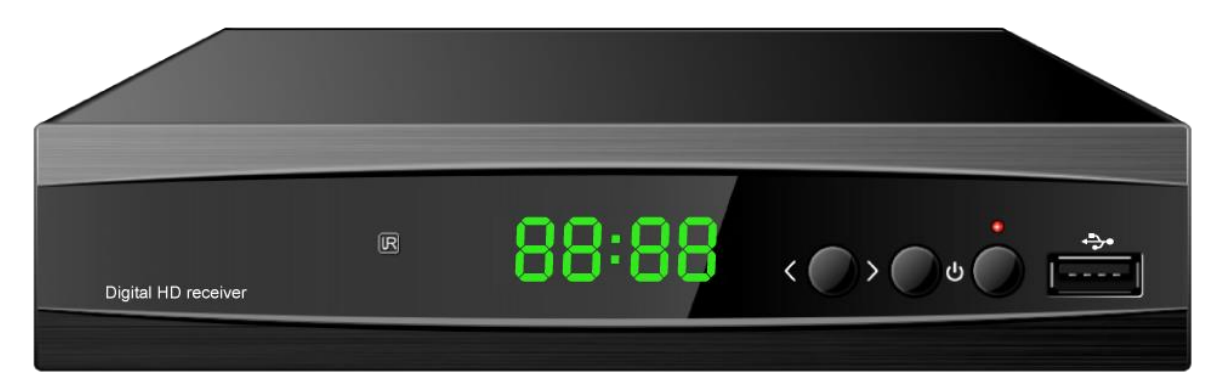

**Power Taste:** Gerät ein- oder ausschalten.

**< / > – Tasten:** Sender umschalten.

**Display:** (LED) Zeigt den aktuellen Status/Sendernummer an.

**USB:** Port für USB Speichermediun

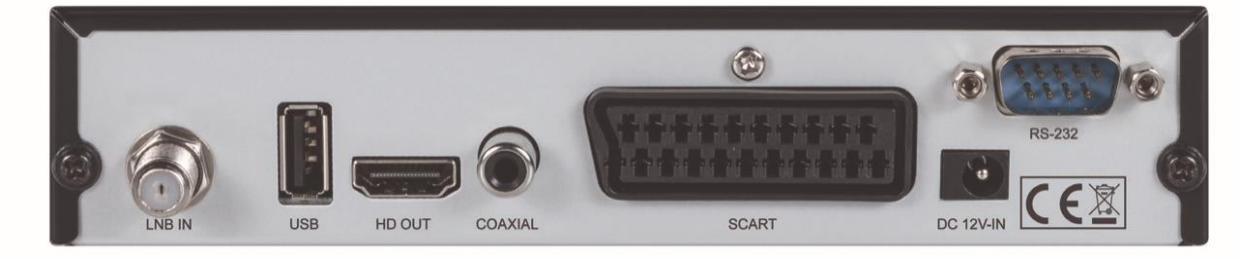

# <span id="page-5-1"></span>**6. RÜCKSEITE**

Für alle möglichen Anschlussmöglichkeiten beachten Sie bitte die obige Zeichnung. Schließen Sie das Gerät erst an das Stromnetz an, wenn alle anderen Anschlusskabel angeschlossen wurden.

**LNB IN:** F-Buchse für das Koaxialkabel vom LNB (Sat-Anschluss).

**USB:** Port für USB Speichermedien

**HD OUT:** Audio und Video Ausgang – HDMI – zum Anschluss am TV Gerät mittels HDMI Kabel.

**Coaxial:** Digitaler Audioausgang (Coaxial)

**SCART:** Fernsehgerät über SCART-Anschluss am Receiver anschließen.

**DC 12V-IN:** Stromversorgung – Netzteil-Anschluss.

**RS-232:** Serielle Schnittstelle – Service-Anschluss.

## <span id="page-5-2"></span>**7. ANSCHLÜSSE**

Sie haben zwei Möglichkeiten den Receiver mit Ihrem TV Gerät zu verbinden. Wir empfehlen folgende Vorgehensweise:

1. Wenn Sie einen FullHD | HDTV | 4K Fernseher haben, schließen Sie das Gerät, um die bestmöglichsten Ergebnisse zu erzielen, mit einem HDMI Kabel an. Eine Seite des HDMI Kabels wird am Receiver am Ausgang HD OUT angeschlossen und die andere am TV Gerät am Anschluss mit der Bezeichnung HDMI IN. Über HDMI wird sowohl das Bild als auch der Ton übertragen. Zusätzliche Kabel für die Tonübertragung sind nicht erforderlich.

2. Wenn Sie einen älteren Fernseher mit SCART Anschluss besitzen, schließen Sie das Gerät mit einem SCART Kabel an.

Anschließend schließen Sie das Sat-Kabel am Eingang LNB IN an.

## <span id="page-6-0"></span>**7.1 Anlage mit Motorsteuerung (DiSEqC 1.2)**

Schließen Sie das Koaxialkabel mit dem einen Ende am Eingang LNB IN des Receivers und mit dem anderen Ende am Eingang (REC) des DiSEqC Motors an.

Ein anderes Koaxialkabel schließen Sie mit einem Ende am LNB und mit dem anderen Ende am Eingang (LNB) des DiSEqC Motors an.

PremiumX HD 521 FTA unterstützt den DiSEqC Protokoll 1.2. Das macht es möglich, viele Sat-Positionen über einen DiSEqC Motor und eine Sat-Antenne zu empfangen.

Haben Sie zwei oder mehr fest eingebaute LNB`s (Multifeed-Anlage), dann empfehlen wir Ihnen die Verwendung eines DiSEqC-Schalters.

Die Kabel von den LNBs werden am DiSEqC Schalter angeschlossen und ein Kabel schließen Sie am Receiver an.

## <span id="page-7-0"></span>**8. Grundbetrieb**

#### <span id="page-7-1"></span>**8.1 Receiver einschalten**

Bei der ersten Inbetriebnahme schaltet sich das Gerät in der Regel auf dem ersten Sender ein. Schalten Sie das Gerät nicht zum ersten Mal ein, dann wird der letzte Sender angezeigt, auf dem der Receiver vor dem Ausschalten lief.

#### *?* **Häufig gestellte Fragen**

**F: Das Gerät wird eingeschaltet (kein Standby), aber auf dem Fernseher wird nichts oder kein Signal angezeigt:**

A: Bitte überprüfen Sie, ob der Fernseher auf dem richtigen Videoeingang steht. Zum Beispiel: Wurde der Receiver mit einem HDMI Kabel am HDMI Eingang 1 am Fernseher angeschlossen, dann muss der Fernseher auch auf HDMI 1 gestellt werden. In der Regel benutzt man dafür die "Source"-Taste der Fernseher-Fernbedienung

- **F: Das Gerät wird eingeschaltet (kein Standby), aber auf dem Fernseher wird kein Signal angezeigt. Menü des Receivers kann jedoch aufgerufen werden.**
- A: Das bedeutet, dass der Sender, auf dem der Receiver geschaltet ist, kein Signal hat. Mögliche Ursachen:
	- *1* Sender befindet sich auf einem anderen Satelliten, den Sie nicht empfangen.
	- *2* Das Signal des Senders ist zu schwach. In diesem Fall müssen die Komponenten der Sat-Anlage überprüft werden und/oder die Anlage richtig eingestellt werden.
	- *3* Im Receiver ist die LNB-Frequenz falsch eingestellt. LNB-Frequenz sollte bei Universal LNB`s auf Universal (9750-10600) stehen.

#### <span id="page-7-2"></span>**8.2 Power-Taste**

- *1* Die Power-Taste versetzt das Gerät in Standby.
- *2* Drücken der Power-Taste im Standby schaltet das Gerät wieder ein.
- *3* Trennen Sie das Gerät vom Strom, um den Standby Modus zu beenden.

#### <span id="page-7-3"></span>**8.3 Sender Hoch/Runter**

Im laufenden Programm drücken Sie die Tasten **^ v** um den Sender zu wechseln.

### <span id="page-7-4"></span>**8.4 Lautstärke Hoch/Runter**

Im laufenden Programm drücken Sie Tasten **<** und **>** um die Lautstärke einzustellen.

#### <span id="page-7-5"></span>**8.5 Ziffern**

Im laufenden Programm drücken Sie die Ziffern auf der Fernbedienung, um den Sender zu wechseln.

#### <span id="page-7-6"></span>**8.6 Mute**

Drücken Sie die Taste [MUTE] um den Ton auszuschalten. Ein Zeichen wird auf dem Bildschirm angezeigt.

#### <span id="page-7-7"></span>**8.7 Recall**

Drücken Sie die Taste [Recall] um auf den letzten Sender zurück zu schalten.

#### <span id="page-7-8"></span>**8.8 Favoriten**

*1* Drücken Sie im laufenden Programm auf die Taste [FAV]. Ein Fenster mit Favoritenlisten wird auf der linken Seite des Bildschirms angezeigt. Wählen Sie die gewünschte Favoritenliste aus und bestätigen Sie mit [OK].

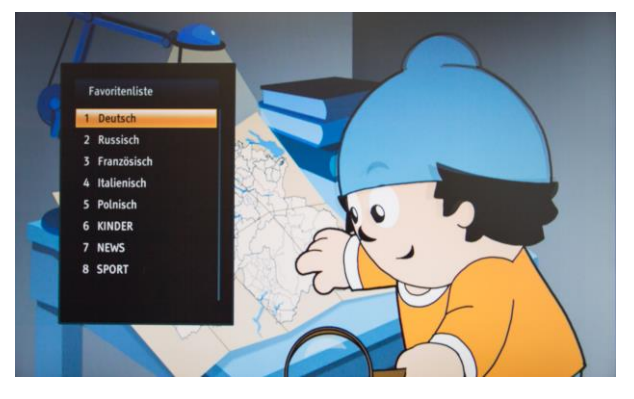

*2* In diesem Fenster haben Sie die Möglichkeit die Sender in die Favoritenlisten auszuwählen, zu sortieren oder nach einem Sender zu suchen.

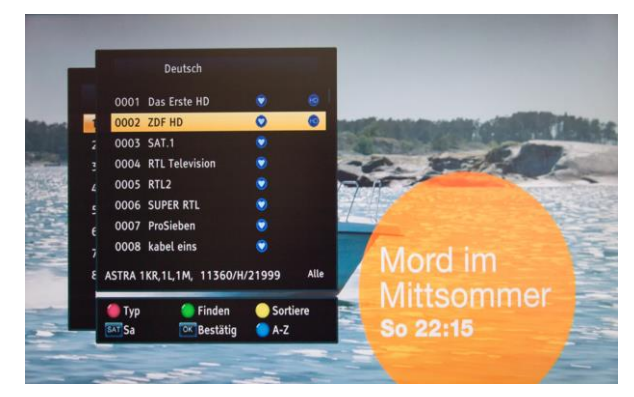

- *3* Sie haben außerdem die Möglichkeit durch Drücken der [SAT] Taste die Liste der Satelliten aufzurufen.
- *4* Mit der [Blauen] Taste können Sie die Sender nach dem Anfangsbuchstaben suchen.
- *5* Mit der [Roten] Taste können Sie die Sender nach Sendertyp (Frei – FTA, CAS – Verschlüsselt, HD, Alle) anzeigen lassen.
- *6* Drücken Sie die Taste [Exit] um das Fenster zu schließen.

#### *?* **Häufig gestellte Fragen**

- **F: Nach Drücken der Taste [FAV] werden keine Favoritenlisten angezeigt?**
- A: Es wurden keine Sender der Favoritenlisten hinzugefügt.

#### <span id="page-8-0"></span>. **8.9 Audio**

*1* Drücken Sie im laufenden Betrieb die Taste [AUDIO]. Ein Fenster mit Einstellungen wird angezeigt.

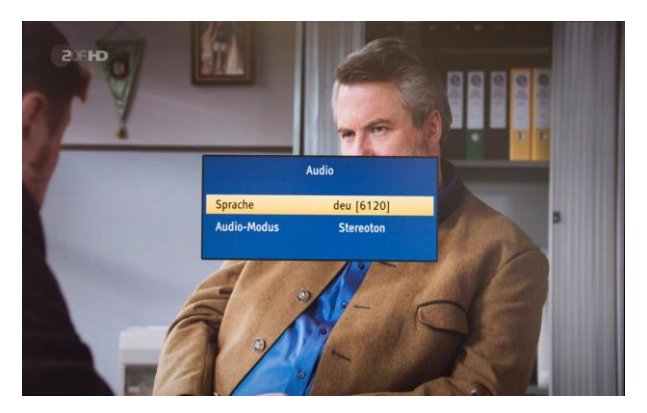

*2* Durch das Drücken der Tasten Links/Rechts haben Sie die Möglichkeit die gewünschte Sprache und den gewünschten Modus auszuwählen: Mono/Links/Rechts/Stereoton.

#### <span id="page-8-1"></span>**8.10 Information**

Drücken Sie im laufenden Betrieb die [INFO] Taste. Die Programmdetails zum laufenden Sender, wie z.B. Signalstärke, Signalqualität, Sendername, Uhrzeit usw. werden angezeigt.

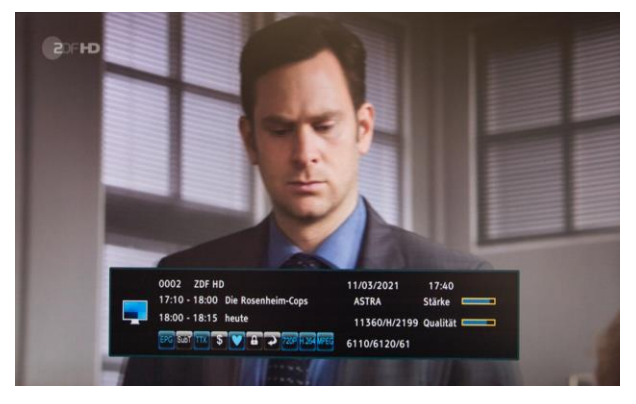

### <span id="page-8-2"></span>**8.11 EPG**

*1* Der Receiver verfügt über die EPG Funktion (Electronic Program Guide). Unter EPG stehen Ihnen, soweit dies vom Sender bereitgestellt wird, Informationen zum laufenden Programm und eine kurze Beschreibung zur Verfügung.

Drücken Sie die [EPG] Taste um EPG zu öffnen.

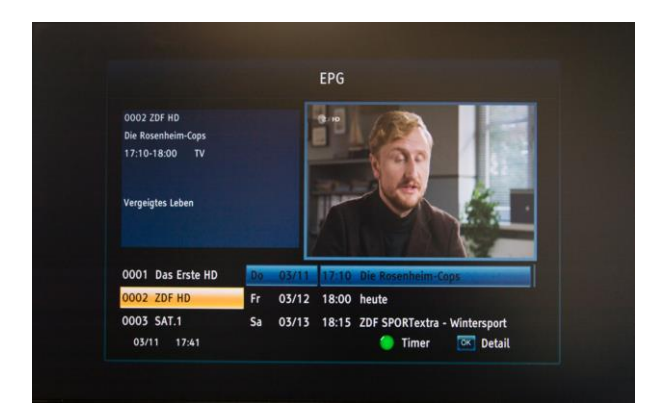

- 2 Mit den Steuerungstasten [Recht/Links/ Hoch/Runter] können Sie sich das EPG für einen bestimmten Tag und Uhrzeit anzeigen lassen.
- *3* Drücken Sie die [Grüne] Taste um für einen bestimmten Eintrag einen Timer zu setzen.
- *4* Durch das Drücken der Taste [OK] auf einem EPG Eintrag werden detaillierte Informationen zur Sendung angezeigt:

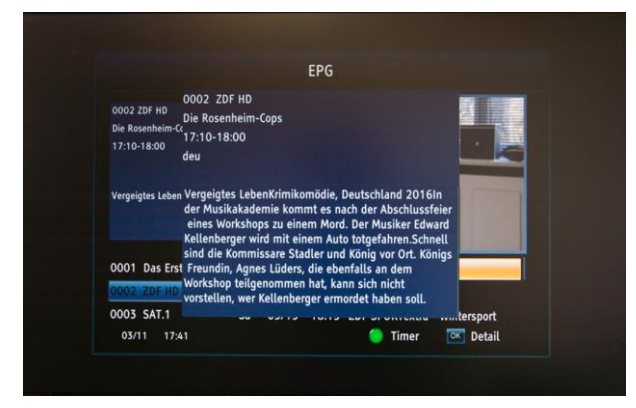

*5* Drücken Sie auf die Taste [Exit] um das EPG Fenster zu schließen.

## <span id="page-9-0"></span>**8.12 TV/RADIO**

Im TV Modus können Sie durch das Drücken der [TV/RADIO] Taste zum Radio Modus wechseln. Auch umgekehrt können Sie im Radio Modus durch Drücken derselben Taste zum TV Modus wechseln.

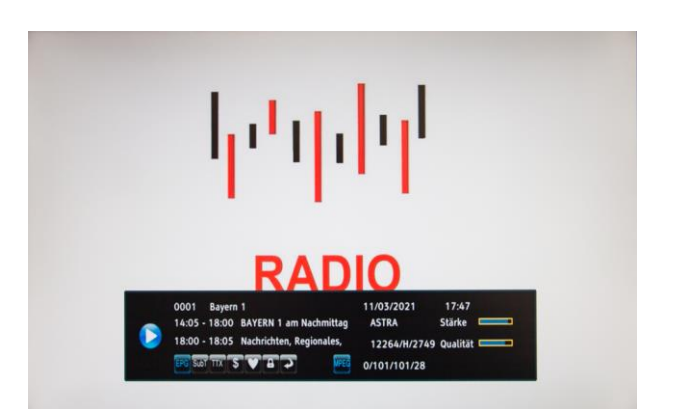

### <span id="page-9-1"></span>**8.13 Senderliste**

*1* Drücken Sie im laufenden Betrieb die [OK] Taste um die Senderliste zu öffnen.

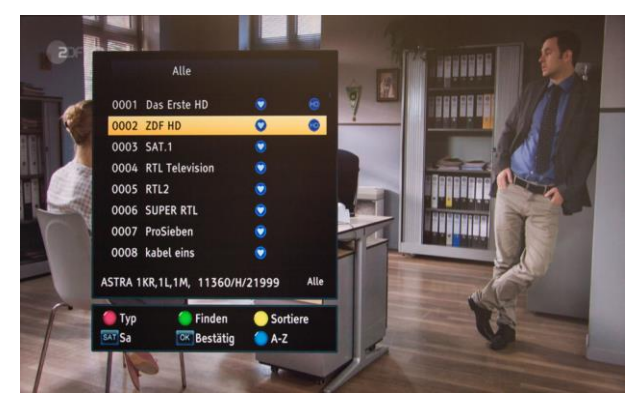

*2* Durch Drücken der [Blauen] Taste haben Sie die Möglichkeit die Sender über Anfangsbuchstaben, Anfangsziffer oder -zeichen zu suchen. Verwenden Sie für die Auswahl die Steuerungstasten oder den Nummernblock (wie eine Telefontastatur – Ziffer 1 für 1; Ziffer 2 für A, B, C und 2; Ziffer 3 für D, E, F und 3; Ziffer 4 für G, H, I und 4; usw.).

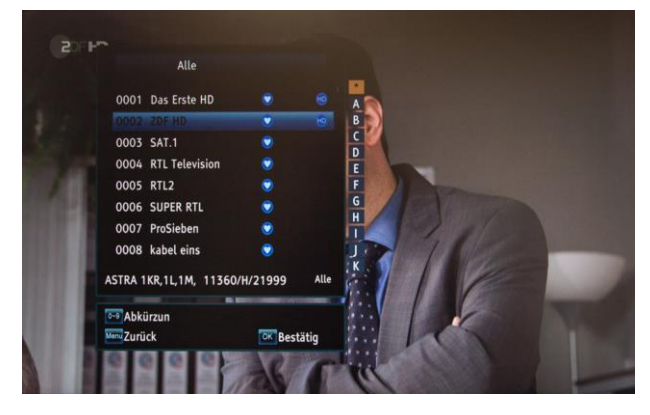

*3* Drücken Sie die [Gelbe] Taste um die Sortierfunktion zu aktivieren. Sie haben die Möglichkeit die Sender nach Namen A-Z, Namen Z-A, nach Freien und Verschlüsselten, Gesperrten oder auch nach Werkseinstellungen oder Transpondern zu sortieren.

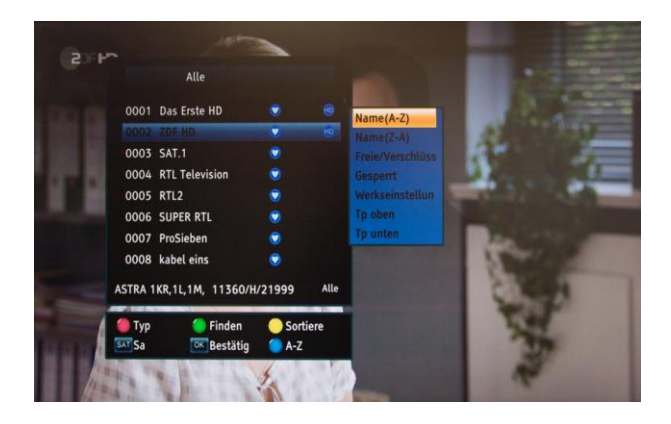

*4* Drücken Sie auf die [Grüne] Taste um nach einem bestimmten Sender zu suchen. Tippen Sie den Sendernamen über die virtuelle Tastatur mit Hilfe der Steuerungstasten ein.

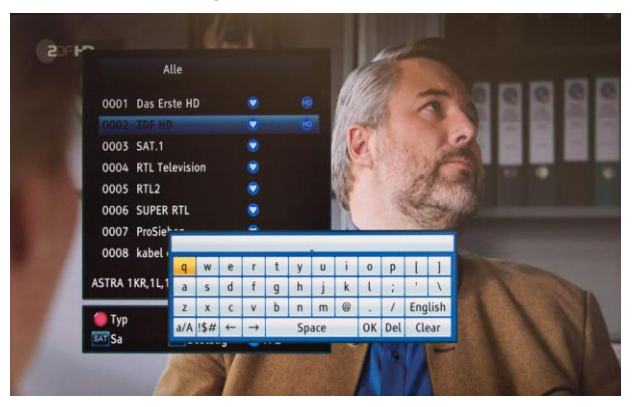

- *5* Mit der [Roten] Taste können Sie die Sender nach Sendertyp (Frei – FTA, CAS – Verschlüsselt, HD, Alle) anzeigen lassen.
- *6* Drücken Sie auf die Taste [SAT] um eine bestimmte Senderliste (Sat-Position, Favoriten) aufzurufen.

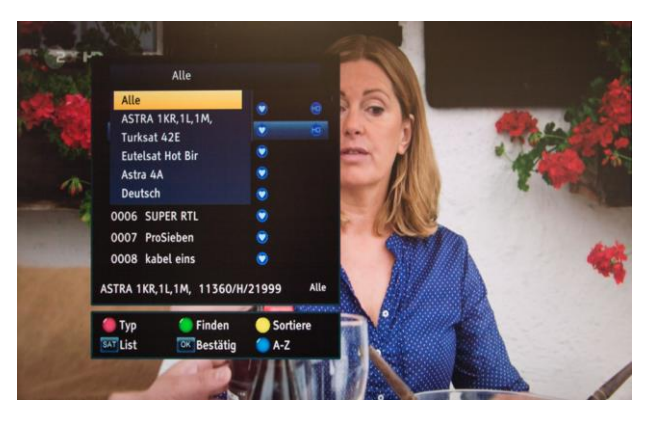

- *7* Drücken Sie auf die [OK] Taste um den gewünschten Sender auszuwählen.
- *8* Drücken Sie [Exit] um die Liste zu schließen.

### <span id="page-10-0"></span>**8.14 Seite Hoch/Runter**

Drücken Sie in der Senderliste die Tasten < oder > um Seitenweise zu blättern.

#### <span id="page-10-1"></span>**8.15 Teletext**

*1* Drücken Sie die [Text] Taste um auf dem laufenden Sender den Teletext aufzurufen. Vorausgesetzt Teletext wird vom Sender zur Verfügung gestellt.

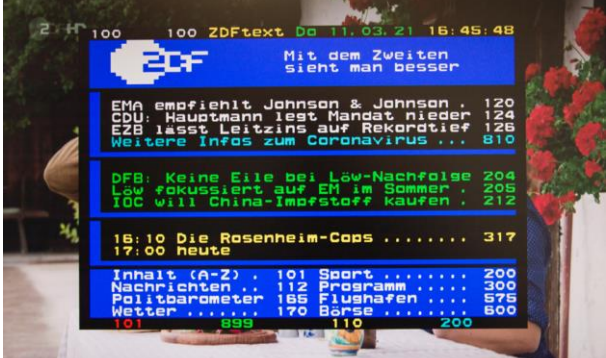

*2* Wenn der Sender kein Teletext zur Verfügung stellt, erscheint die Meldung "Keine Teletextdaten".

#### <span id="page-10-2"></span>**8.16 Untertitel**

Drücken Sie die [Subtitle] Taste im laufenden Betrieb um den Untertitel ein- oder auszuschalten. *Bitte beachten Sie, dass nicht alle Sender bzw. Sendungen Untertitel zur Verfügung stellen.*

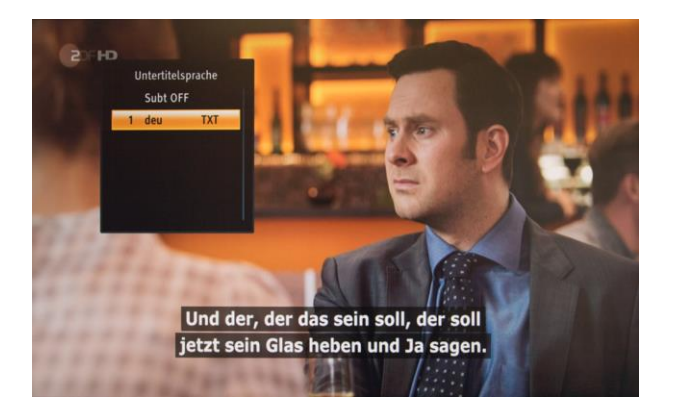

## <span id="page-11-0"></span>**8.17 Menü**

Drücken Sie die [MENU] Taste um das Menü zu öffnen oder beim erneuten Drücken das Menü zu verlassen.

## <span id="page-11-1"></span>**8.18 Exit**

Mit der [EXIT] Taste werden alle geöffneten Fenster oder Menüpunkte geschlossen.

## <span id="page-11-2"></span>**9.Programmliste**

Im Menü unter dem Punkt "Programmliste" stehen Ihnen folgende Punkte zur Auswahl:

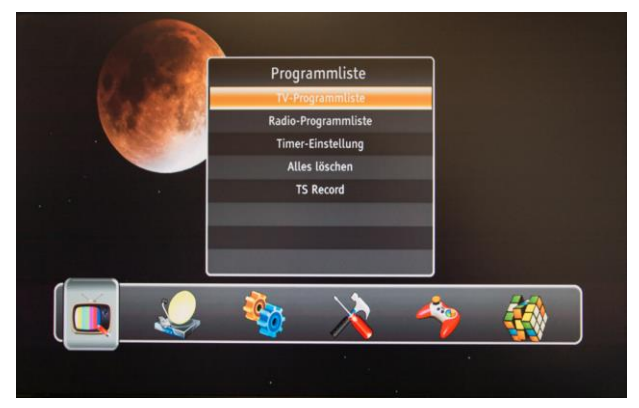

- *1* Drücken Sie [Oben/Unten] um eine Auswahl zu treffen: TV-Programmliste, Radio-Programmliste, Timer-Einstellung, Alles löschen oder TS Record (nicht bei HD 521 FTA).
- 2 Wählen Sie den Punkt "TV-Programmliste" und bestätigen Sie die Auswahl mit [OK].
- *3* Drücken Sie [Exit] um zum Menü zurückzukehren.

## <span id="page-11-3"></span>**9.1 TV-Programmliste**

Folgendes Fenster wird angezeigt:

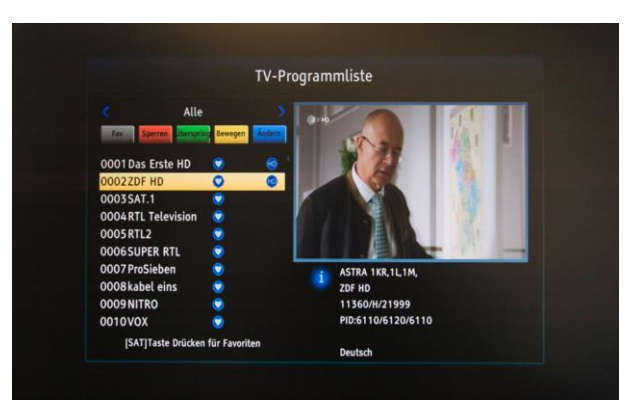

*1* Drücken Sie die Taste [SAT] um die zu bearbeitende Programmliste (Alle Sender, bestimmte Satellitenposition oder eine Favoritenliste) auszuwählen. Treffen Sie die Auswahl durch Drücken der Tasten [Hoch/Runter] und bestätigen Sie anschließend mit [OK].

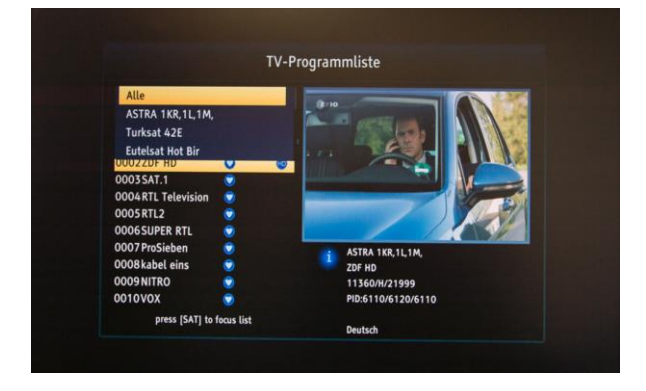

- *2* Bei der Bearbeitung der ausgewählten Senderliste stehen Ihnen folgende Optionen zur Verfügung:
	- a) Fav Sender zu Favoritenlisten hinzufügen
	- b) Sperren Sender sperren
	- c) Überspringen Sender überspringen
	- d) Bewegen Sender verschieben
	- e) Ändern Sender sortieren / Sendernamen ändern / Sender löschen

#### **Favoriten (Fav)**

*1* Wählen Sie mit Steuerungstasten einen Sender aus, den Sie gerne zu einer Favoritenliste hinzufügen möchten. Drücken Sie anschließend die Taste [FAV] und wählen Sie die gewünschte Favoritenliste aus. Der Sender wird der Favoritenliste hinzugefügt. Schließen Sie die Liste durch Drücken der Taste [Exit].

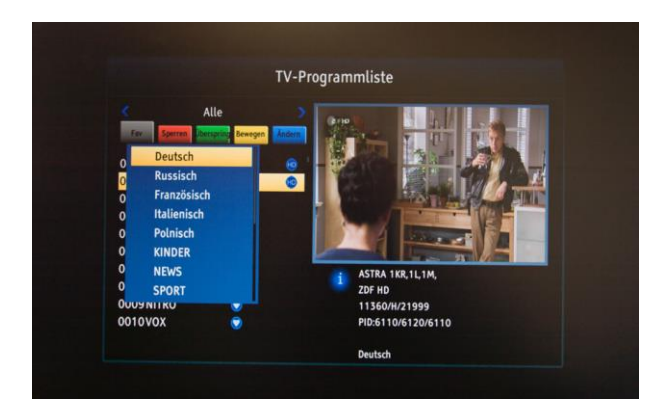

- *2* Da die Favoritenfunktion immer noch aktiv ist, haben Sie nun die Möglichkeit weitere Sender der zuvor ausgewählten Favoritenliste hinzuzufügen oder sich bereits in der Liste befindlichen Sender aus der Liste zu entfernen.
- *3* Durch Drücken der [Exit] Taste wird die Bearbeitung der Favoriten abgeschlossen.

#### **Sperren**

- *1* Wählen Sie den zu sperrenden Sender mit dem Kursor aus und drücken Sie die [Rote] Taste um die Funktion "Sperren" zu aktivieren.
- *2* Geben Sie bei aktivierten Systemsperre das System-Passwort (PIN) ein. **Das Standard-Passwort ist 0000.** Die Systemsperre (PIN) kann unter "System -> Kindersicherung" ausgeschaltet werden. Das Passwort kann dort ebenfalls geändert werden.

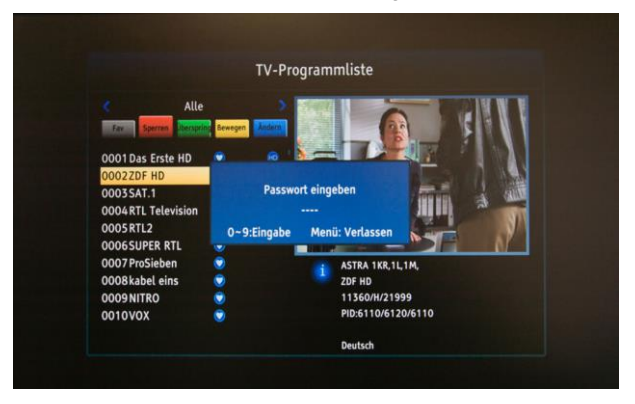

- *3* Möchten Sie mehrere Sender sperren, so wählen Sie anschließend diese Sender mit der [OK] Taste aus.
- *4* Der/die Sender werden als gesperrt markiert.
- *5* Durch Drücken der [Exit] Taste wird die Sperrung der Sender abgeschlossen. Durch erneutes Drücken der [Exit] Taste wird die Bearbeitung der

Sender abgeschlossen. Bitte bestätigen Sie mit "Ja" oder "Nein", ob die gemachten Änderungen gespeichert werden sollen oder nicht.

#### **Überspringen**

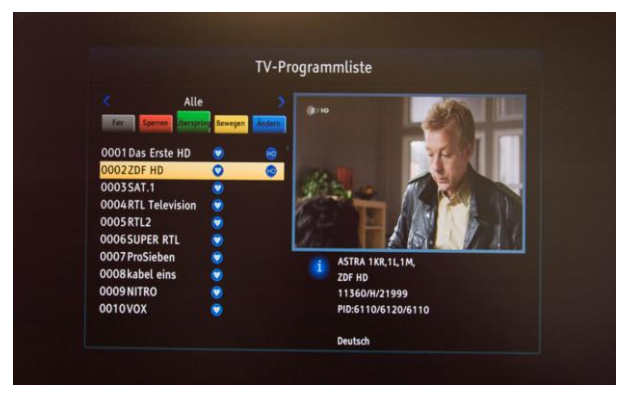

- *1* Wählen Sie den/die Sender, den/die Sie bei der Senderwahl gerne überspringen möchten, aus und drücken Sie die [Grüne] Taste um die Funktion zu aktivieren.
- *2* Markieren Sie anschließend alle Sender, die übersprungen werden sollen, mit der [OK] Taste.
- *3* Der/die Sender werden mit einem Pfeil markiert.
- *4* Durch Drücken der [Exit] Taste wird die Markierung der Sender abgeschlossen. Durch erneutes Drücken der [Exit] Taste wird die Bearbeitung der Sender abgeschlossen. Bitte bestätigen Sie mit "Ja" oder "Nein", ob die gemachten Änderungen gespeichert werden sollen oder nicht.

#### **Bewegen**

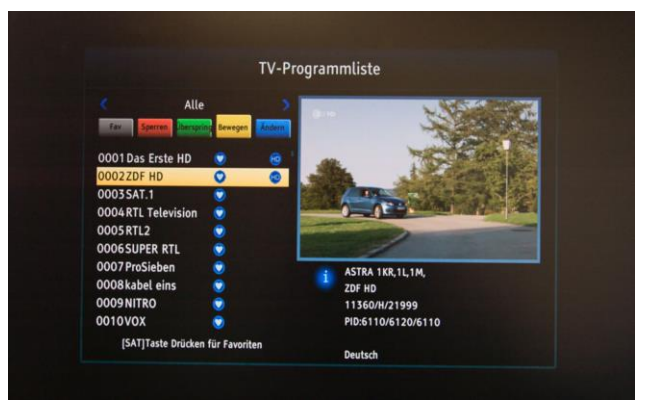

*1* Wählen Sie den/die Sender, den/die Sie gerne verschieben möchten, aus und drücken Sie die [Gelbe] Taste um die Funktion zu aktivieren.

- *2* Markieren Sie anschließend alle Sender, die verschoben werden sollen, mit der [OK] Taste.
- *3* Der/die Sender werden mit einem Doppelpfeil markiert.
- *4* Navigieren Sie zu der Stelle, wo Sie die Sender verschieben möchten und drücken Sie die Taste [i]. Die Sender wurden nun dorthin verschoben.
- *5* Durch das Drücken der [Exit] Taste wird das Verschieben der Sender abgeschlossen. Durch erneutes Drücken der [Exit] Taste wird die Bearbeitung der Sender abgeschlossen. Bitte bestätigen Sie mit "Ja" oder "Nein", ob die gemachten Änderungen gespeichert werden sollen oder nicht.

#### **Ändern**

*1* Drücken Sie die [Blaue] Taste um die Funktion "Ändern" zu aktivieren.

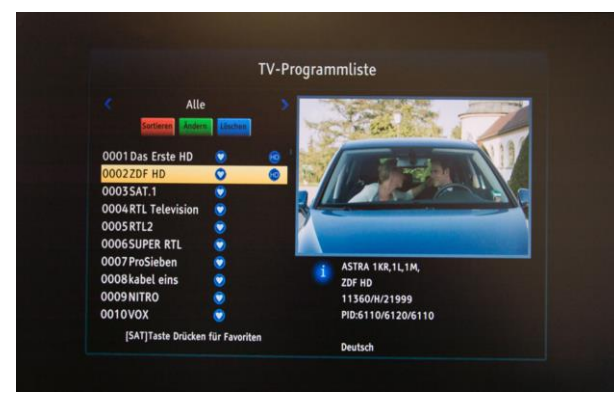

*2* Sie haben nun folgende Möglichkeiten:

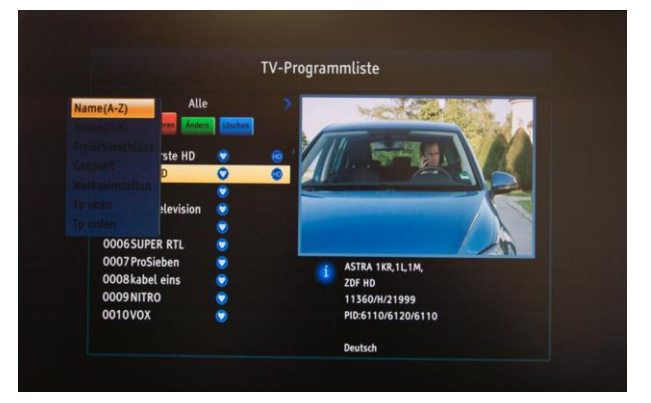

- a) Sender sortieren Als Sortiertyp stehen zur Verfügung:
	- i. Name (A-Z)
	- ii. Name (Z-A)
	- iii. Freie/Verschlüsselte
	- iv. Gesperrt
- v. Werkseinstellungen (Auslieferungszustand)
- vi. Tp oben (Transponderfrequenz von unten nach oben, z.B. 10713 - 12380.)
- vii. Tp unten (Transponderfrequenz von oben nach unten, z.B. 12380 – 10713)

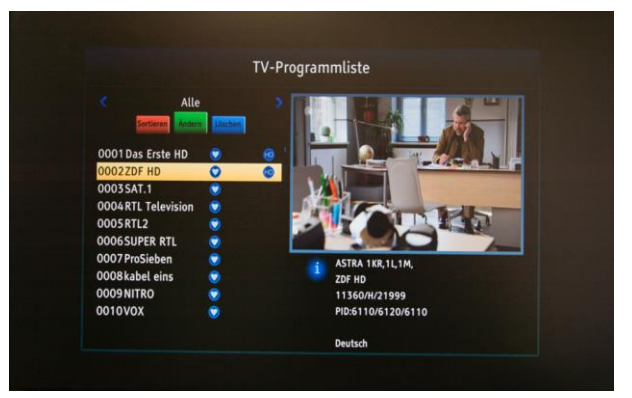

b) Sender ändern – Umbenennen – Drücken Sie die [Grüne] Taste um den Bearbeitungsmodus zu aktivieren. Wählen Sie anschließend den Sender durch Drücken der [OK] Taste aus. Nehmen Sie anschließend die gewünschten Änderungen am Sendernamen über die virtuelle Tastatur vor und bestätigen Sie die Änderungen durch Drücken der [Gelben] Taste.

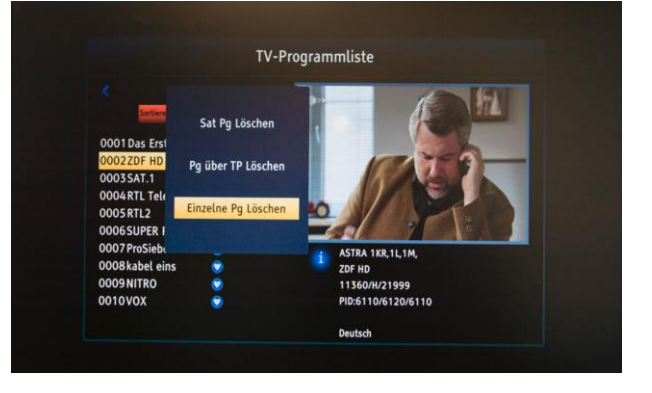

c) Sender löschen – Drücken Sie die [Blaue] Taste um die Löschfunktion zu aktivieren. Wählen Sie anschließend aus, ob Sie die einzelne Sender, ganzen Transponder auf dem sich der Sender befindet oder ganzen Satellite löschen möchten. Bei einzelnen Sendern, wählen Sie alle gewünschten Sender durch Drücken der [OK] Taste aus. Drücken Sie anschließend die Taste [Exit] und bestätigen Sie mit "Ja" oder "Nein", ob die gemachten Änderungen gespeichert werden sollen oder nicht. Drücken Sie erneut die [Exit] Taste um zum Menü zurückzukehren.

### <span id="page-14-0"></span>**9.2 Radio-Programmliste**

Unter dem Menüpunkt "Radio-Programmliste" können Einstellungen rund um Radiosender vorgenommen werden. Folgendes Fenster wird angezeigt:

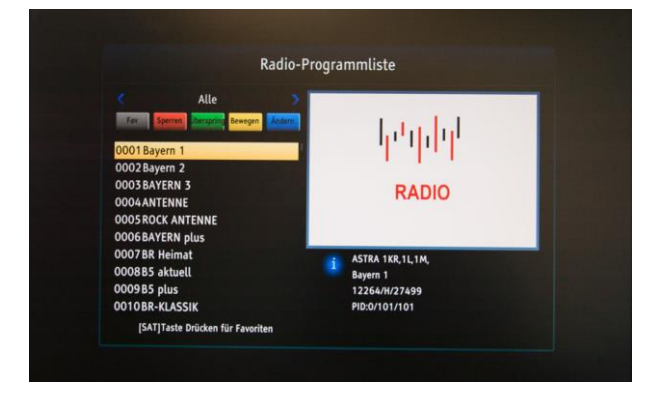

Die Einstellungen können analog der TV-Programmliste vorgenommen werden. Siehe Punkt 9.1.

## <span id="page-14-1"></span>**9.3 Timer-Einstellung**

Wählen Sie "Timer-Einstellung" aus, um die Timerliste aufzurufen.

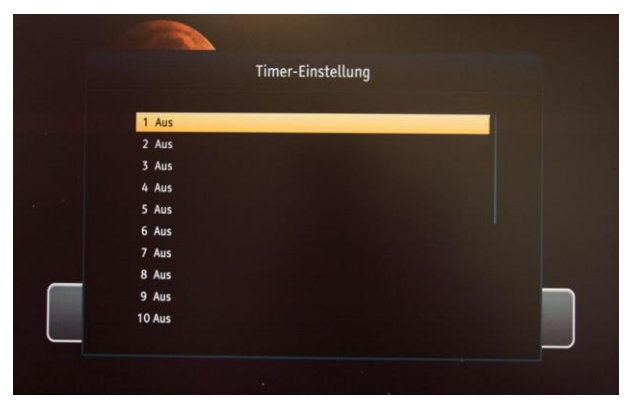

Ihnen stehen insgesamt 20 Timerplätze zur Verfügung.

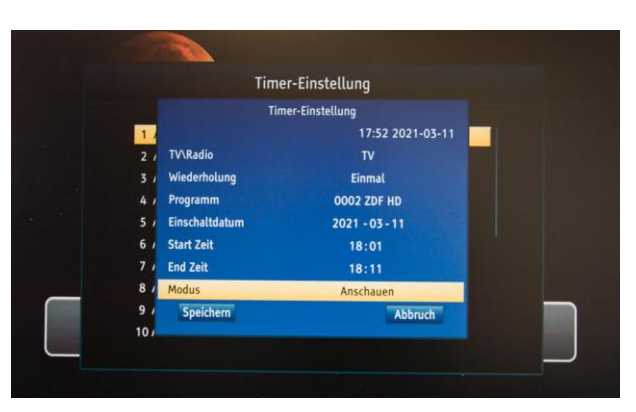

- *1* Bearbeiten Drücken Sie die [OK] Taste um einen Timer zu bearbeiten. Nehmen Sie nun bitte alle Einstellungen zum Timer vor, wie z.B. das Datum, den Sender, die Start- und Endzeit und speichern diese durch Drücken auf "Speichern".
- *2* Löschen Möchten Sie einen Timer löschen, so navigieren Sie zu dieser Timerposition und drücken Sie anschließend die [OK] Taste. Stellen Sie nun im Timer bei Wiederholung auf "Aus". Speichern Sie die Änderung durch Drücken auf "Speichern".

## <span id="page-14-2"></span>**9.4 Alles löschen**

Wählen Sie diese Funktion, wenn Sie alle Sender löschen möchten. Geben Sie anschließend das Passwort ein und bestätigen Sie die Löschung durch Drücken der [OK] Taste. *Achtung: Kann nicht rückgängig gemacht werden!*

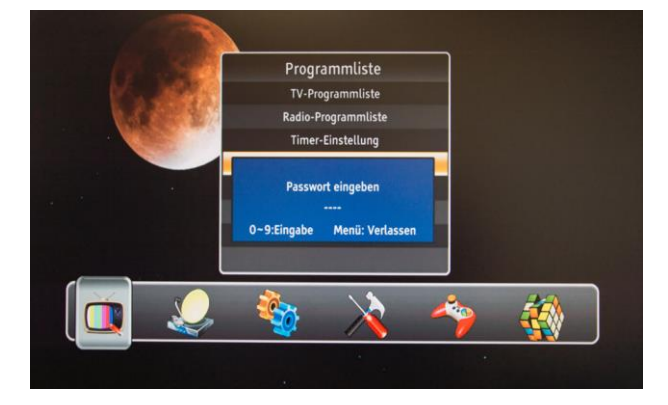

## <span id="page-14-3"></span>**9.5 TS Record**

Die Funktion der Transponderaufnahme wird bei diesem Modell nicht unterstützt.

## <span id="page-15-0"></span>**10.Installation**

Im Menü unter dem Punkt "Installation" stehen Ihnen folgende Punkte zur Auswahl:

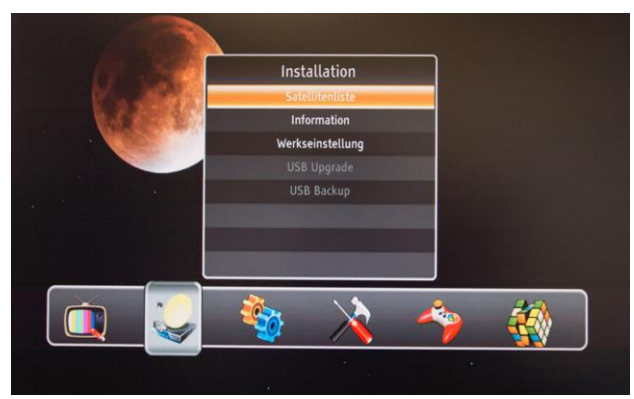

- *1* Drücken Sie [Oben/Unten] um eine Auswahl zu treffen.
- 2 Wählen Sie den Punkt "Satellitenliste" und bestätigen Sie die Auswahl mit [OK].

## <span id="page-15-1"></span>**10.1 Satellitenliste**

Sie haben unter dem Menüpunkt "Satellitenliste" die *Möglichkeit folgende Aktionen durchzuführen:*

- *Satelliten hinzufügen, bearbeiten, löschen*
- *Antenneneinstellungen vornehmen*
- *Automatische Suche durchführen*
- *Manuelle Suche durchführen*

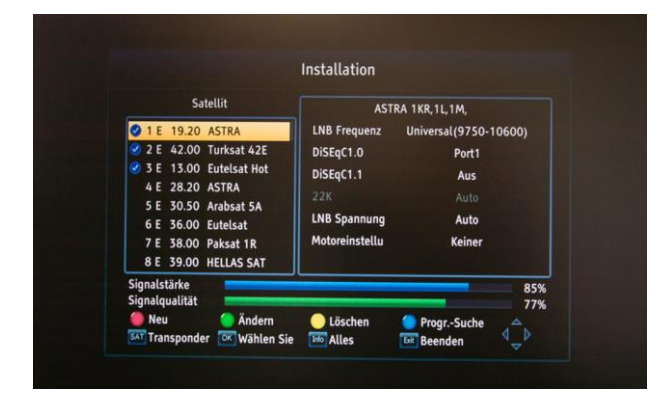

*!!!Bitte beachten Sie!!! Der Receiver ist vom Werk aus für Satelliten Astra 19,2°Ost vorinstalliert. Für den Empfang deutscher Sender sind keine weiteren Einstellungen nötig! Bei Problemen kontaktieren Sie bitte unseren Kundenservice.*

## **Satellit hinzufügen**

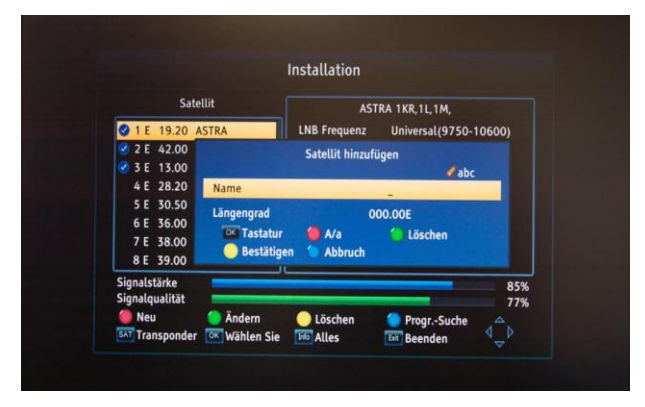

- *1* Drücken Sie die [Rote] Taste um einen neuen Satelliten hinzuzufügen.
- *2* Geben Sie den Namen und den Längengrad des Satelliten über die virtuelle Tastatur ein.
- *3* Bestätigen Sie die Eingabe durch Drücken der [Gelben] Taste.

### **Satellit bearbeiten**

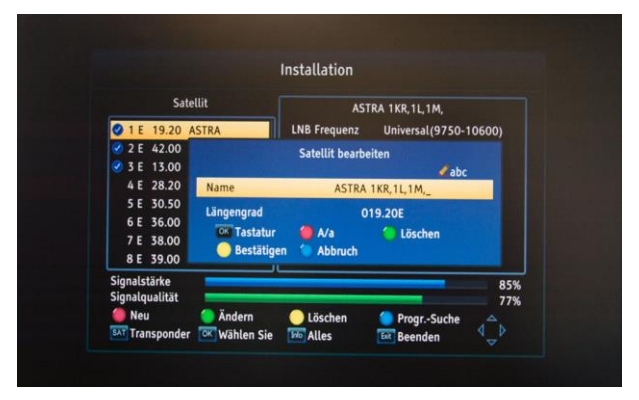

- *1* Drücken Sie die [Grüne] Taste auf einer Satellitenposition um diesen Satelliten zu bearbeiten.
- *2* Nehmen Sie anschließend die gewünschten Änderungen über die virtuelle Tastatur vor.
- *3* Bestätigen Sie die Änderungen durch Drücken der [Gelben] Taste.

#### **Satelliten löschen**

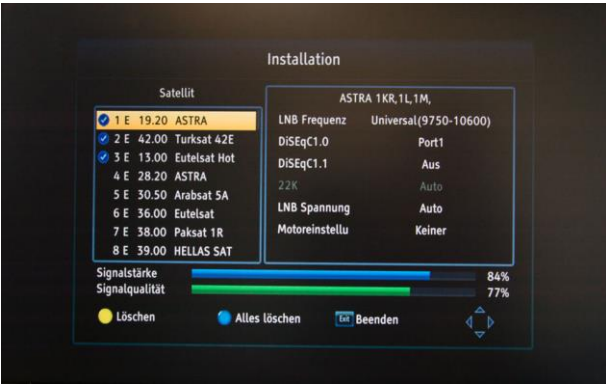

- *1* Drücken Sie die [Gelbe] Taste um die Löschfunktion zu aktivieren.
- *2* Wählen Sie anschließend durch Drücken der [Gelben] Taste die Satelliten aus, die gelöscht werden sollen. Die Auswahl aller Satelliten ist durch Drücken der [Blauen] Taste möglich.
- *3* Drücken Sie anschließend die Taste [Exit] und bestätigen Sie mit "Ja" oder "Nein", ob die Satelliten gelöscht werden sollten oder nicht. Drücken Sie erneut die [Exit] Taste um zum Menü zurückzukehren.

#### **Antenneneinstellungen**

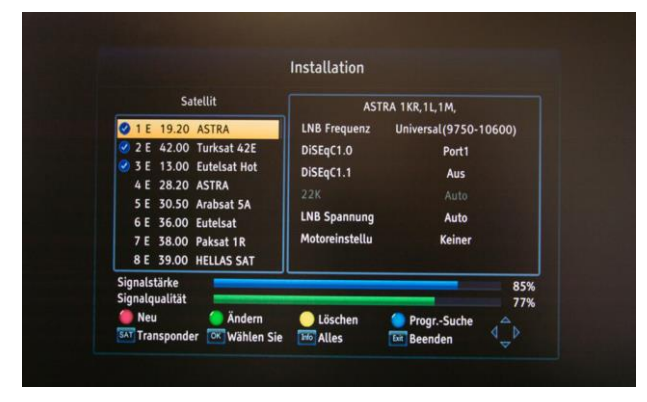

- *1* Wählen Sie mit Hilfe der Steuerungstasten den Satelliten aus, um die Einstellungen Ihrer Satellitenanlage anzupassen. *Bitte beachten Sie, dass der Receiver für den Empfang von Astra 19,2° Ost (Deutsche Sender) vorinstalliert ist. In der Regel müssen keine weiteren Einstellungen vorgenommen werden.*
	- a) Sie haben nun folgende Einstellmöglichkeiten:
- i. LNB-Frequenz Wählen Sie als nächstes die LNB Frequenz aus. Diese hängt von dem eingesetzten LNB ab. In der Regel sind es immer Universal LNBs (9750/10600).
- ii. DiSEqC 1.0 und 1.1 Zur Steuerung mehrerer Satelliten über ein DiSEqC-Schalter. Drücken Sie [OK] und wählen Sie mit Tasten [Hoch/Runter] die gewünschte Option aus. Zur Auswahl stehen bei:
	- 1. DiSEqC 1.0: Aus, Port1 bis Port4
	- 2. DiSEqC 1.1: Aus, Port1 bis Port16
- iii. 22K Das 22KHz Signal sorgt beim LNB für die Umschaltung zwischen dem unteren und dem oberen Band (Low/High). Das erfolgt bei einem Universal LNB automatisch und kann beim LNB-Typ "Universal" deshalb auch nicht geändert werden. Verwenden Sie ein anderes LNB-Typ, so können Sie die 22KHz Funktion ein- oder auschalten.
- iv. LNB-Spannung Damit das LNB funktioniert, muss es mit Spannung versorgt werden. Wird das LNB von keinem anderen Gerät/Receiver (z.B. bei einer Einkabelanlage) mit Spannung versorgt, so muss dieser Receiver diese Funktion übernehmen. Die LNB-Spannung muss auf "Auto" gestellt werden.
- v. Unter "Motoreinstellungen" können Sie die Einstellungen für eine motorisierte Sat Anlage vornehmen. Zur Auswahl stehen:
	- 1. DiSEqC 1.2 Begrenzung kann mit der [Roten] Taste eingestellt werden.
	- 2. USALS Begrenzungen können mit der [Roten] und [Grünen] Taste eingestellt werden.
- *2* Sind alle Einstellungen korrekt und die Sat-Anlage liefert ausreichend Signal, wird sowohl die Signalstärke als auch die Signalqualität angezeigt.

#### **Automatische Suche**

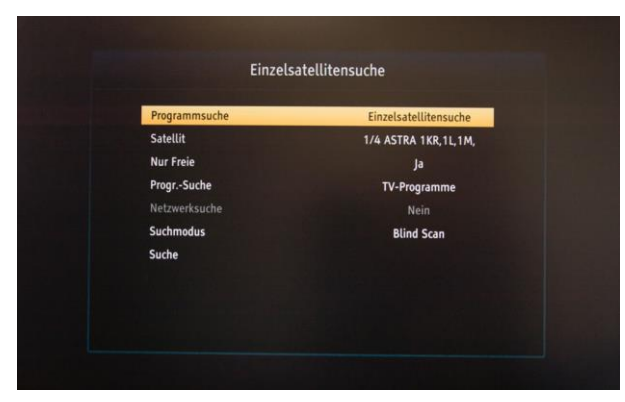

- *1* Wählen Sie in der Satellitenliste einen oder mehrere Satelliten durch Drücken der [OK] Taste aus. Ein blauer Häckchen erscheint neben dem Satellitennamen. Drücken Sie anschließend die [Blaue] Taste um zur Satellitensuche zu gelangen. Je nach Anzahl der gewählten Satelliten können Sie eine Einzel- oder Multi-Satellitensuche durchführen.
- *2* Wählen Sie bei Einzelsatellitensuche den gewünschten Satelliten aus.
- *3* Sie haben außerdem folgende Einstellmöglichkeiten:
	- a) Nur Freie Sender: Ja/Nein
	- b) Programmsuche: Nur TV, Nur Radio, TV+Radio
	- c) Netzwerksuche: Ja/Nein (Wählen Sie zuerst den Suchmodus aus)
	- d) Suchmodus:
		- i. Blind Scan Es wird das komplette Frequenzspektrum eines Satelliten durchsucht, unabhängig von den im Receiver gespeicherten Frequenzen.
		- ii. Full Scan Es werden alle im Receiver, unter dem ausgewählten Satelliten, gespeicherten Frequenzen abgesucht.
	- e) Wählen Sie "Suche" um die Satellitensuche zu starten. Die gefundenen Sender werden am Ende der Senderliste gespeichert.

#### **Manuelle Suche**

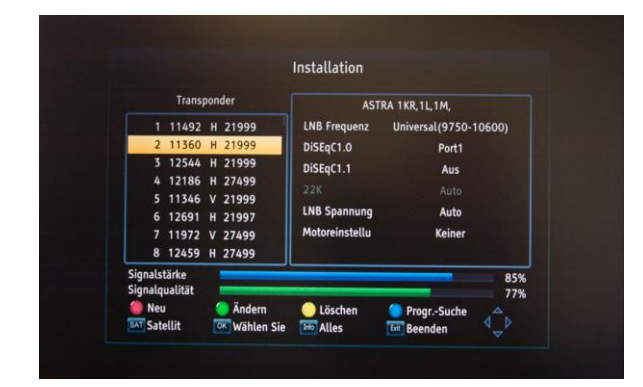

Falls Sie die Suche auf einen Transponder beschränken möchten, drücken Sie auf dem ausgewählten Satelliten die Taste [SAT].

Sie haben nun folgende Möglichkeiten:

- *1* Transponder absuchen (Manuelle Suche) Wählen Sie in der Transponderliste einen oder mehrere Transponder durch Drücken der [OK] Taste aus. Ein blauer Häckchen erscheint neben dem Transponder. Drücken Sie anschließend die [Blaue] Taste um mit der Transpondersuche zu starten. Nehmen Sie bitte anschließend die gewünschten Einstellungen vor:
	- a) Suchmodus: Normal / PID(PacketIdentifier)
	- b) Nur Freie Sender: Ja/Nein
	- c) Programmsuche: Nur TV, Nur Radio, TV+Radio
	- d) Netzwerksuche: Ja/Nein

Wechseln Sie auf "Suche" um den Suchlauf zu starten. Die gefundenen Sender werden am Ende der Senderliste gespeichert.

- *2* Transponder hinzufügen Drücken Sie die [Rote] Taste, um einen neuen Transponder auf dem ausgewählten Satelliten hinzuzufügen. Geben Sie anschließend die Frequenz, die Symbolrate und die Polarisation ein und bestätigen Sie durch Drücken auf "Speichern".
- *3* Transponder ändern Drücken Sie die [Grüne] Taste, um einen vorhandenen Transponder zu bearbeiten.
- *4* Transponder löschen Drücken Sie die [Gelbe] Taste, um einen vorhandenen Transponder zu löschen. Wählen Sie anschließend durch Drücken der [Gelben] Taste die Transponder aus, die gelöscht werden sollen. Die Auswahl aller

Transponder ist durch Drücken der [Blaue] Taste möglich. Drücken Sie anschließend die Taste [Exit] und bestätigen Sie mit Ja oder Nein, ob die Transponder gelöscht werden sollten oder nicht.

*5* Drücken Sie die [Exit] Taste um zum Menü zurückzukehren.

#### <span id="page-18-0"></span>**10.2 Information**

Unter dem Menüpunkt "Information" werden Ihnen die Receiverinformationen angezeigt, wie z.B. Hardware oder Software Version.

#### <span id="page-18-1"></span>**10.3 Werkseinstellung**

Unter dem Menüpunkt "Werkseinstellung" können Sie die im Receiver gemachten Einstellungen zurücksetzen. *Bitte beachten Sie, dass die Einstellungen nicht wiederhergestellt werden können!*

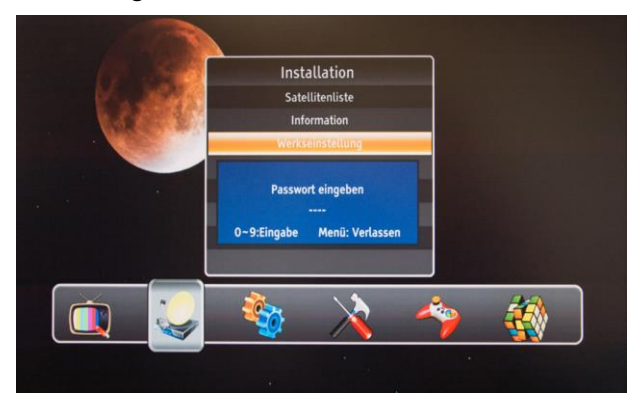

- *1* Geben Sie bei aktivierten Systemsperre das System-Passwort ein. Das Standard-Passwort ist 0000.
- *2* Bestätigen Sie anschließend das Löschen aller Einstellungen mit "Ja" oder brechen Sie den Vorgang mit "Nein" ab.

#### <span id="page-18-2"></span>**10.4 USB Upgrade**

Unter dem Menüpunkt "USB Upgrade" haben Sie die Möglichkeit ein Software-Update von einem USB Datenträger durchzuführen.

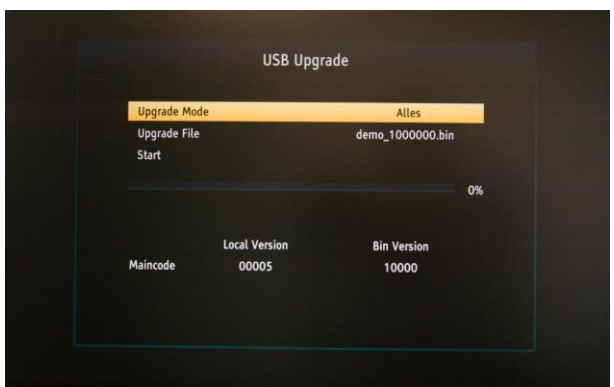

- *1* Um ein Software-Update über USB durchführen zu können, kopieren Sie als erstes die Software in das Hauptverzeichnis eines auf FAT32 vorformatierten USB-Datenträger. Schließen Sie den Datenträger am USB Port des Receivers an und wählen Sie im Menü "USB-Upgrade" aus.
- *2* Wählen Sie anschließend den Upgrade Mode aus. Sie haben folgende Auswahlmöglichkeiten:
	- a) Alles Die Software wird komplett überschrieben.
	- b) PRESET Die Voreinstellungen werden überschrieben.
	- c) Maincode Die Software, ohne Programmliste wird überschrieben.
	- d) Programmliste Die Programmliste wird überschrieben.
- *3* Wählen Sie anschließend mit den Steuerungstasten [Links/Rechts] die gewünschte Software aus.
- 4 Gehen Sie auf "Start", um mit dem Upgradevorgang zu beginnen.
- *3* Die Software wird geladen. Bestätigen Sie anschließend den Flashvorgang mit "Ja" oder brechen Sie diesen Vorgang mit "Nein" ab.
- *5* Nach erfolgreichem Softwareupgrade startet das Gerät automatisch neu.

*Achtung: Das Gerät während des Updatevorgangs nicht ausschalten bzw. vom Strom trennen!*

#### <span id="page-18-3"></span>**10.5 USB Backup**

Unter dem Menüpunkt "USB Backup" haben Sie die Möglichkeit die Software auf einem USB Datenträger zu sichern.

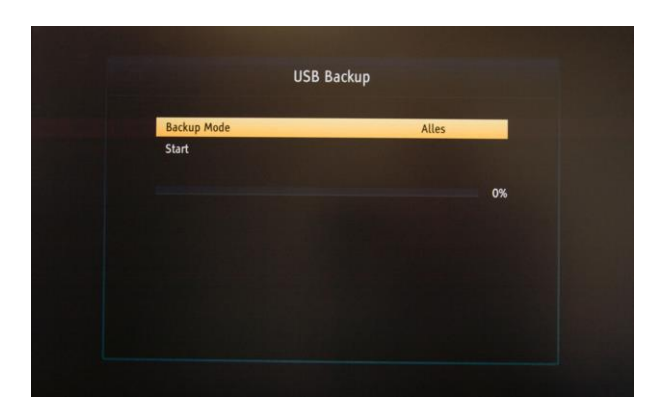

- *1* Um die Software auf einem USB Datenträger sichern zu können, schließen Sie ein auf FAT32 vorformatierten USB Datenträger am USB Port des Receivers an und wählen Sie im Menü "USB-Backup" aus.
- *2* Wählen Sie anschließend den Backup Mode aus. Sie haben folgende Auswahlmöglichkeiten:
	- a) Alles Die Software wird komplett gesichert.
	- b) Programmliste Die Programmliste wird gesichert.
	- c) Voreinstellung Die Voreinstellungen werden gesichert.
	- d) Fav Die Favoritenlisten werden gesichert.
- 3 Wechseln Sie anschließend auf "Start", um mit dem Backupvorgang zu beginnen.
- *4* Die Software wird im Hauptverzeichnis des USB Datenträgers gespeichert.
- *5* Drücken Sie die [Exit] Taste um zum Menü zurückzukehren.

*Achtung: Das Gerät während des Updatevorgangs nicht ausschalten bzw. vom Strom trennen!*

## <span id="page-19-0"></span>**11. System**

Im Menü unter dem Punkt "System" stehen Ihnen folgende Punkte zur Auswahl:

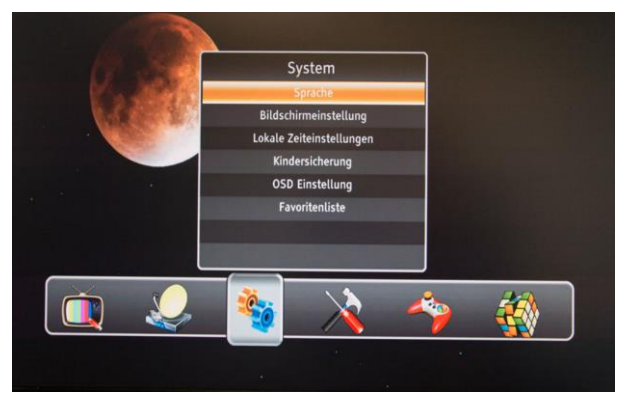

- *1* Drücken Sie [Oben/Unten] um eine Auswahl zu treffen.
- 2 Wählen Sie den Punkt "Sprache" und bestätigen Sie die Auswahl mit [OK].

## <span id="page-19-1"></span>**11.1 Sprache**

Im Menü unter dem Punkt "Sprache" haben Sie folgende Einstellmöglichkeiten:

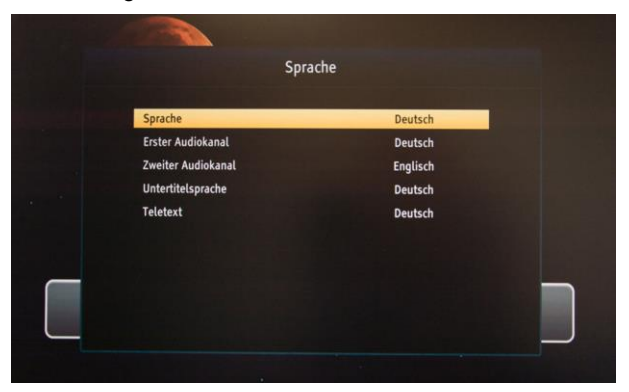

- *1* Sprache Navigieren Sie zum Punkt Sprache und wählen Sie die gewünschte Menüsprache aus. Ihnen stehen mehrere Sprachen zur Verfügung, wie z.B. Deutsch, Englisch, Italienisch, Spanisch, Russisch, Französisch.
- *2* Erster Audiokanal Einige Sender bieten mehrere Tonspuren in verschiedenen Sprachen an. Mit dieser Funktion wählen Sie, welche Sprache als erste ausgewählt wird.
- *3* Zweiter Audiokanal Hier wählen Sie die zweite Sprache aus. Siehe auch "Erster Audiokanal". Wird hier die gleiche Auswahl wie bei "Erster Audiokanal" getroffen, dann wird diese Sprache vom System als Standard betrachtet. Wenn die Sprache des Senders nicht mit dem ersten Audio übereinstimmt, jedoch mit dem zweiten Audio dann wird "Zweiter Audiokanal" als Standard gesehen.
- *4* Untertitelsprache Wählen Sie die gewünschte Untertitelsprache aus. *Bitte beachten Sie, dass nicht alle Sender bzw. Sendungen Untertitel zur Verfügung stellen.*
- *5* Teletext Wählen Sie die gewünschte Teletextsprache aus. *Bitte beachten Sie, dass nicht alle Sender Teletext zur Verfügung stellen.*

#### <span id="page-20-0"></span>**11.2 Bildschirmeinstellung**

Im Menü unter dem Punkt "Bildschirmeinstellung" haben Sie folgende Einstellmöglichkeiten:

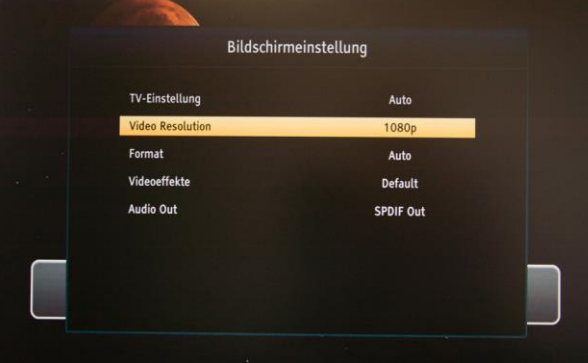

- *1* TV-Einstellung Wählen Sie zwischen folgenden Optionen: Auto, PAL, NTSC.
- *2* Video Resolution Wählen Sie die gewünschte Auflösung aus.
- *3* Format Wählen Sie zwischen folgenden Optionen: Auto, 4:3 LetterBox, 4:3 PanScan, 16:9.
- *4* Videoeffekte Wählen Sie zwischen folgenden Optionen: Default, Vivid, Standard.
- *5* Audio Out Wählen Sie den gewünschten Ausgang für Audio aus. Es stehen folgende Optionen zur Verfügung: SPDIF Out, HDMI Out.

## <span id="page-20-1"></span>**11.3 Lokale Zeiteinstellungen**

Im Menü unter dem Punkt "Lokale Zeiteinstellungen" haben Sie folgende Einstellmöglichkeiten:

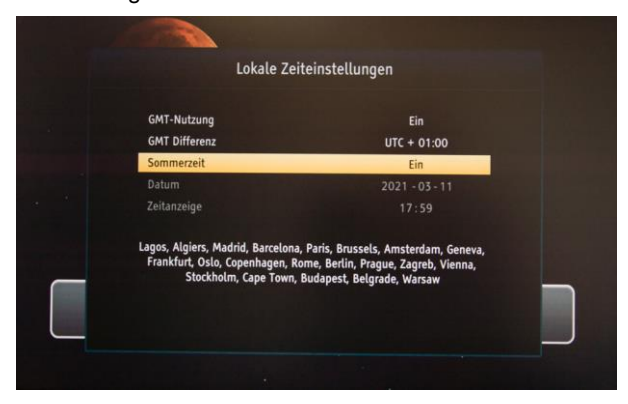

1 GMT-Nutzung - Wählen Sie "Ein", wenn das Datum und die Zeit vom System automatisch abgerufen werden sollen. Wählen Sie "Aus", wenn Sie das Datum und die Zeit manuell eingeben möchten.

- *2* GMT Differenz Wählen Sie die Zeitzone, in der Sie sich befinden, aus.
- *3* Sommerzeit Findet die Zeitumstellung von Winter- auf Sommerzeit statt, dann wählen Sie bitte "Ein". Sollte die Umstellung nicht berücksichtigt werden, so schalten Sie das bitte aus.

#### <span id="page-20-2"></span>**11.4 Kindersicherung**

Unter dem Menüpunkt "Kindersicherung" haben Sie die Möglichkeit die Menüsperre ein- oder auszuschalten, das Passwort zu ändern und die Altersgrenze zu definieren. Um Änderungen durchführen zu können, geben Sie bitte das System-Passwort ein. **Das Standard-Passwort ist 0000.**

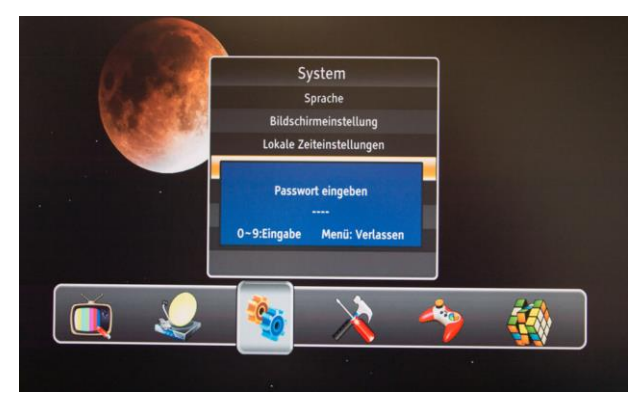

Sie haben nun folgende Einstellmöglichkeiten:

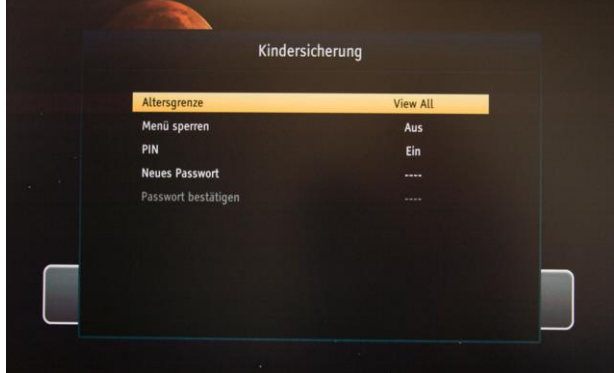

- *1* Altersgrenze Wählen Sie die gewünschte Altersgrenze für Sendeinhalte aus.
- *2* Menü sperren Schalten Sie die Menüsperre aus oder ein.
- *3* PIN Schalten Sie die PIN Sperre ein oder aus.
- *4* Neues Passwort Mit dieser Funktion können Sie das Passwort jederzeit ändern. **Das Standard-Passwort ist 0000.**

## <span id="page-21-0"></span>**11.5 OSD Einstellung**

Im Menü unter dem Punkt "OSD Einstellung" haben Sie folgende Einstellmöglichkeiten:

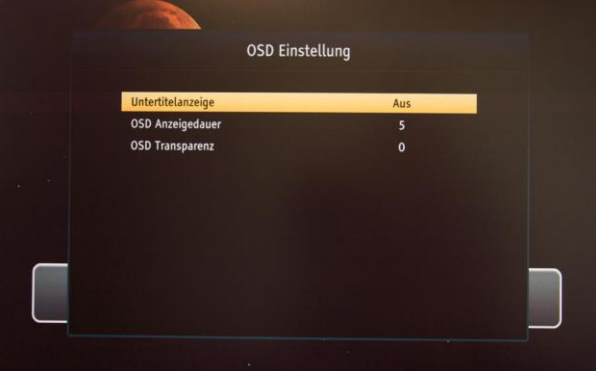

- *1* Untertitelanzeige Schalten Sie die Anzeige des Untertitels ein oder aus. Wird die Untertitelanzeige eingeschaltet, so werden Untertitel auf allen Sendern, die diese zur Verfügung stellen, angezeigt.
- *2* OSD Anzeigedauer Wählen Sie hier die gewünschte Anzeigedauer (in Sekunden) des Infobalkens, z.B. beim Senderwechsel, aus.
- *3* OSD Transparenz Wählen Sie hier die gewünschte Transparenz des Menüs aus.

## <span id="page-21-1"></span>**11.6 Favoritenliste**

Im Menü unter dem Punkt "Favoritenliste" werden Ihnen, die im Receiver gespeicherten Favoritenlisten, angezeigt.

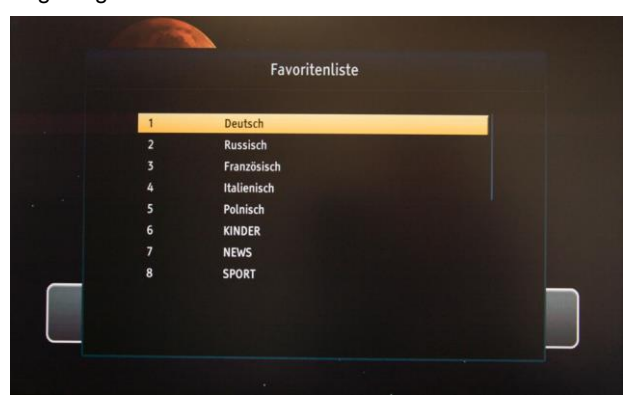

Sie haben hier die Möglichkeit die Favoritenlisten nach Ihren Vorstellungen umzubenennen.

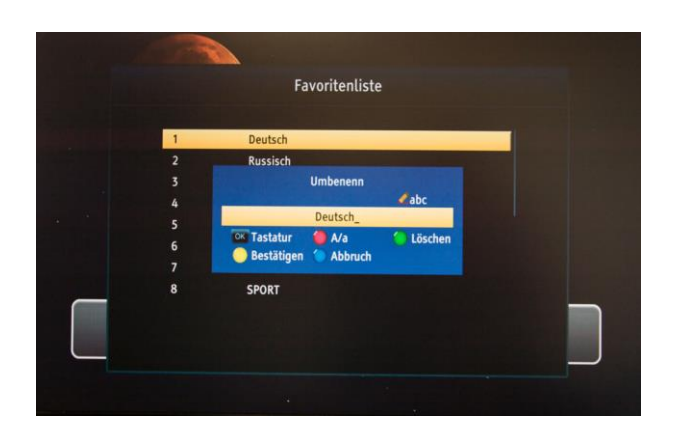

- *1* Wählen Sie mit Hilfe der Steuerungstasten die gewünschte Favoritenliste aus und drücken Sie [OK].
- *2* Nehmen Sie nun mit Hilfe der Funktionstasten und der virtuellen Tastatur die gewünschten Änderungen vor.
- *3* Bestätigen Sie die Änderungen durch Drücken der [Gelben] Taste.
- *4* Drücken Sie die [Exit] Taste um zum Menü zurückzukehren.

## <span id="page-21-2"></span>**12. Netzwerk**

Die Netzwerkfunktion steht bei dem Modell HD 521 FTA leider nicht zur Verfügung.

## <span id="page-21-3"></span>**13. Media Center**

Im "Media Center" können sowohl Bild- als auch Audiound Videodateien wiedergegeben werden.

*Achtung: Ist kein USB-Datenträger angeschlossen, steht der "Media Center" nicht zur Verfügung. Bitte beachten Sie außerdem, dass nicht alle Dateiformate unterstützt werden.*

Im Menü unter dem Punkt "Media Center" stehen Ihnen folgende Auswahlmöglichkeiten zur Verfügung.

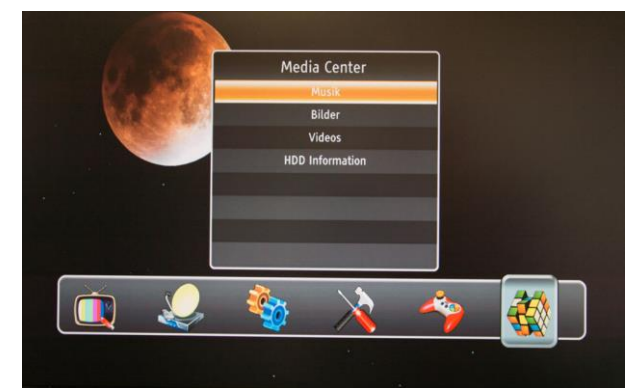

#### <span id="page-22-0"></span>**13.1 Musik**

#### *Bitte beachten Sie, dass nicht alle Audioformate unterstützt werden.*

Im Menü unter dem Punkt "Musik" haben Sie die Möglichkeit der Wiedergabe der auf dem USB Datenträger befindlichen Audio-Dateien:

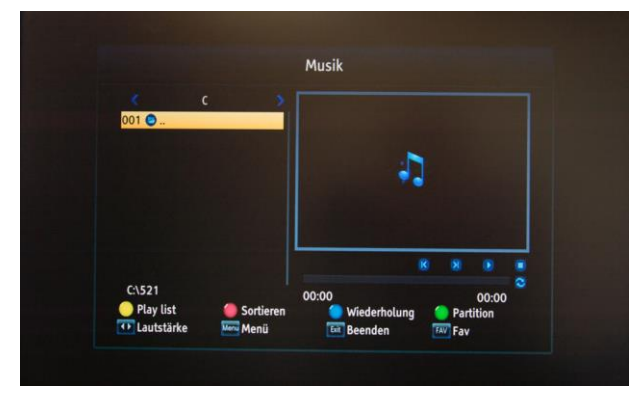

Folgende Funktionen stehen Ihnen zur Verfügung:

- *1* Wiedergabe Drücken Sie die [OK] Taste um die Wiedergabe zu starten. Außerdem stehen Ihnen während der Wiedergabe die Tasten [Play/Pause/Stop] zur Verfügung.
- *2* Playlist Drücken Sie die [Gelbe] Taste um die Playlist aufzurufen, falls eine Playlist erstellt wurde.
- *3* Sortieren Mit der [Roten] Taste haben Sie die Möglichkeit die vorhandenen Dateien wie folgt zu Sortieren:
	- a) Nach Werkseinstellung
	- b) Nach Namen (A-Z)
	- c) Nach Namen (Z-A)
- *4* Wiederholung Drücken Sie die [Blaue] Taste um die Wiederholung der Wiedergabe einzuschalten.
- *5* Partition Drücken Sie die [Grüne] Taste um die Partition zu wechseln, falls der USB Datenträger mehrere Partitionen hat.
- *6* Lautstärke Regeln Sie die Lautstärke mit den Tasten [Links/Rechts].
- *7* Drücken Sie die [Exit] Taste um zum Menü zurückzukehren.

#### <span id="page-22-1"></span>**13.2 Bilder**

Im Menü unter dem Punkt "Bilder" haben Sie die Möglichkeit sich, die auf dem USB Datenträger befindlichen Bilder, anzuschauen:

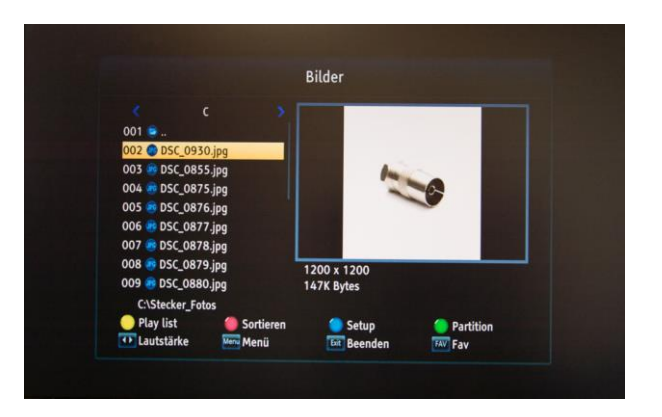

Folgende Funktionen stehen Ihnen zur Verfügung:

- *1* Anzeige Wählen Sie mit Steuerungstasten das gewünschte Bild auf dem USB Datenträger aus und drücken Sie die [OK] Taste. Wurden Slide Show Einstellungen vorgenommen, so startet durch Drücken der [OK] Taste die Slide Show. Während der Anzeige haben Sie die Möglichkeit das Bild mit Steuerungstasten [Links/Rechts] zu drehen. Mit den Tasten [Oben/Unten] können die Einblendeffekte eingestellt werden.
- *2* Playlist Drücken Sie die [Gelbe] Taste um die Playlist aufzurufen, falls eine Playlist erstellt wurde. Die Erstellung einer Playlist ist mit der [Fav] Taste möglich.
- *3* Sortieren Mit der [Roten] Taste haben Sie die Möglichkeit die vorhandenen Dateien wie folgt zu sortieren:

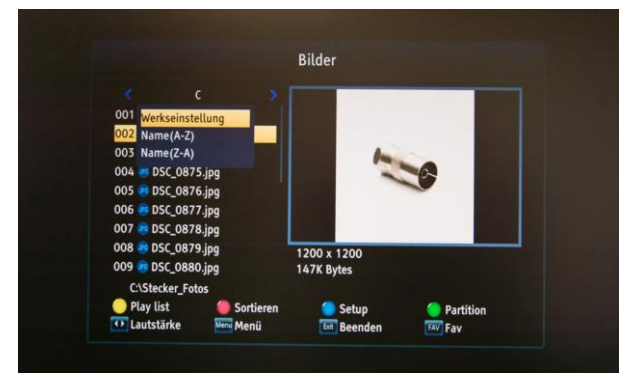

- a) Nach Werkseinstellung
- b) Nach Namen (A-Z)
- c) Nach Namen (Z-A)
- *4* Setup Drücken Sie die [Blaue] Taste um die Slide Show Einstellungen vorzunehmen.

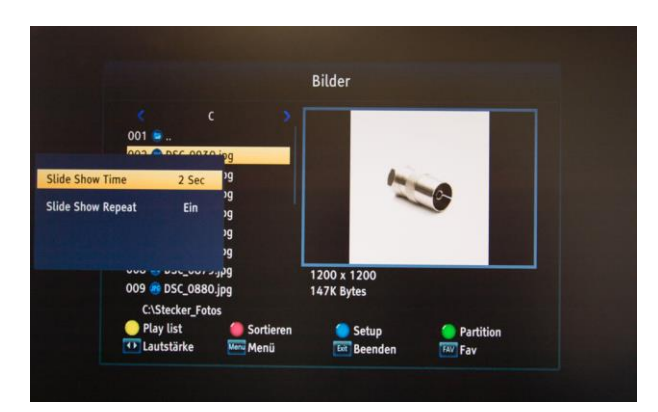

- *5* Partition Drücken Sie die [Grüne] Taste um die Partition zu wechseln, falls der USB Datenträger mehrere Partitionen hat.
- *6* Drücken Sie die [Exit] Taste um zum Menü zurückzukehren.

## <span id="page-23-0"></span>**13.3 Videos**

*Bitte beachten Sie, dass nicht alle Videoformate unterstützt werden.*

Im Menü unter dem Punkt "Videos" haben Sie die Möglichkeit der Wiedergabe der auf dem USB Datenträger befindlichen Video-Dateien:

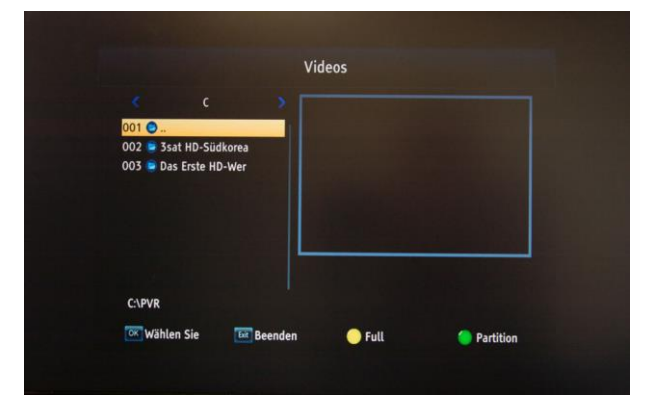

Folgende Funktionen stehen Ihnen zur Verfügung:

*1* Wiedergabe – Wählen Sie mit Steuerungstasten das gewünschte Video auf dem USB Datenträger aus. Drücken Sie die [OK] Taste um die Wiedergabe zu starten. Außerdem stehen Ihnen während der Wiedergabe die Tasten [Play/Pause/Stop] und die Lautstärkeregelgung über die Tasten [Links/Rechts] zur Verfügung.

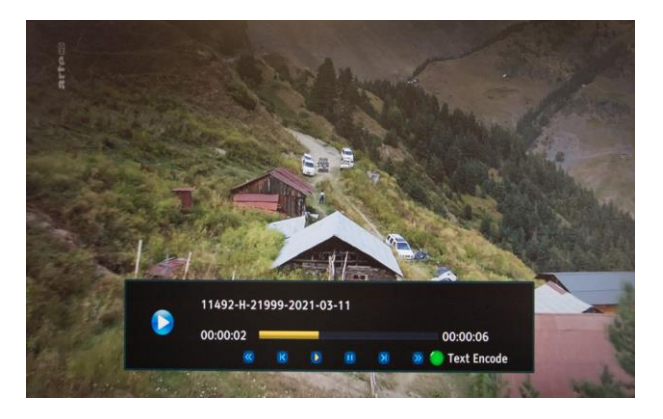

- *2* Full Drücken Sie die [Gelbe] Taste um die Wiedergabe im Vollbildmodus zu starten.
- *3* Partition Drücken Sie die [Grüne] Taste um die Partition zu wechseln, falls der USB Datenträger mehrere Partitionen hat.
- *4* Drücken Sie die [Exit] Taste um zum Menü zurückzukehren.

#### <span id="page-23-1"></span>**13.4 HDD Information**

Im Menü unter dem Punkt "HDD Information" werden Ihnen die Informationen zum angeschlossenen USB Datenträger angezeigt. Es stehen keine Einstellmöglichkeiten zur Verfügung.

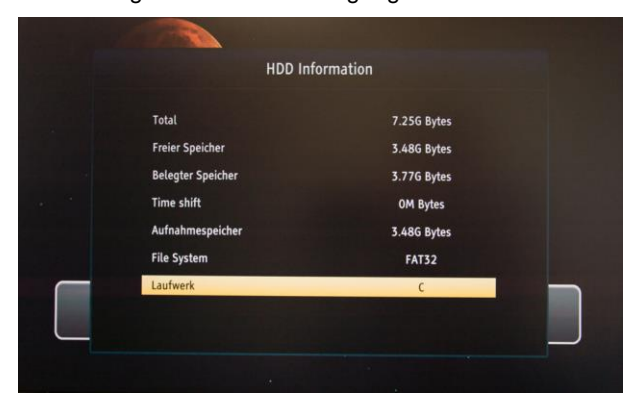

Drücken Sie die [Exit] Taste um zum Menü zurückzukehren.

## <span id="page-24-0"></span>**14. Fehlersuche**

Wenn Sie der Meinung sind, dass Ihr Receiver einen Fehler aufweist, gehen Sie vor der Kontaktaufnahme mit dem Händler oder Techniker folgende Hilfestellungen aufmerksam durch.

Warnung! Versuchen Sie unter keinen Umständen, den Receiver selbst zu reparieren. Manipulationen am Receiver können zu tödlichen Stromschlägen und zum Erlöschen der Garantie führen.

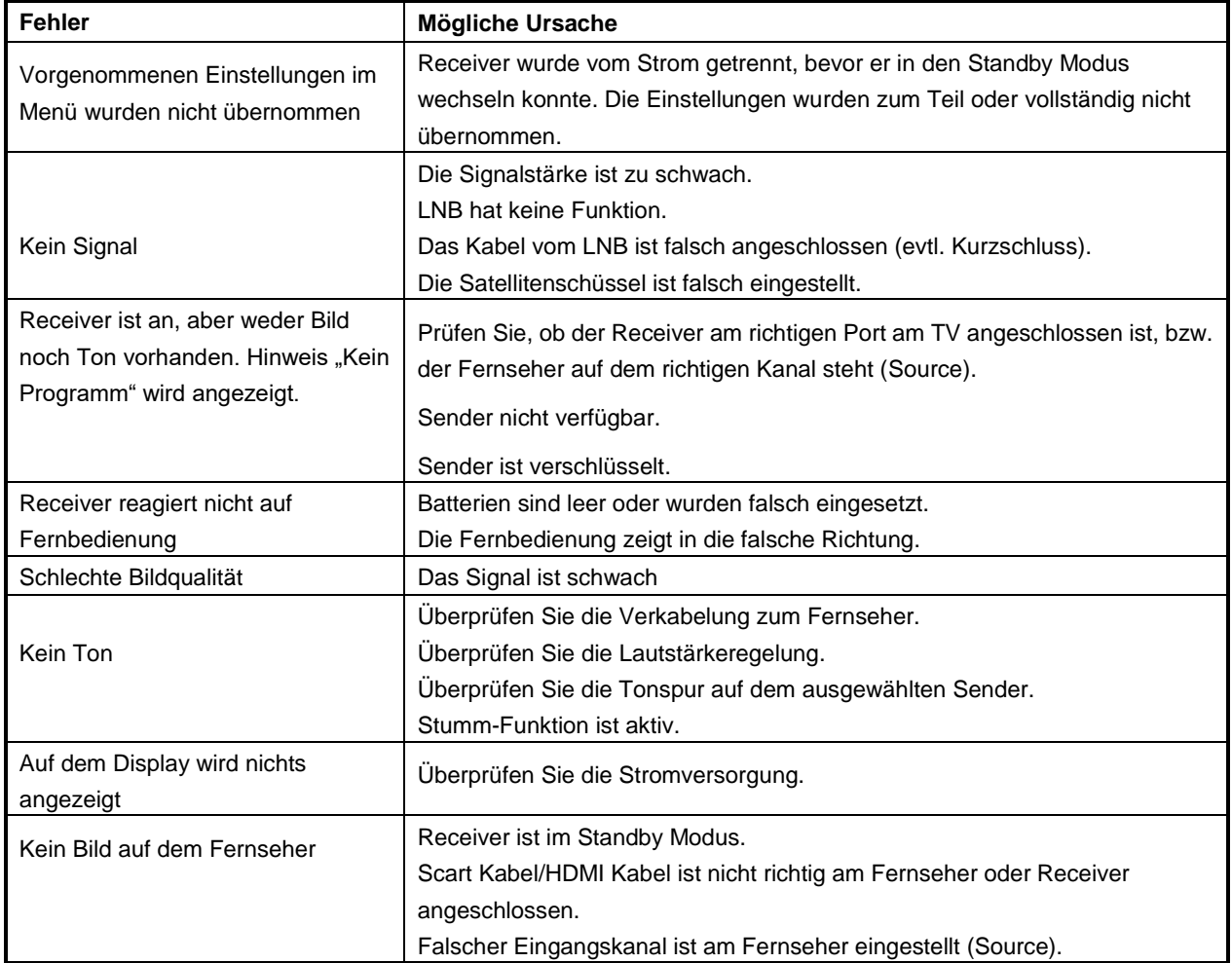

## <span id="page-25-0"></span>**15. Technische Daten**

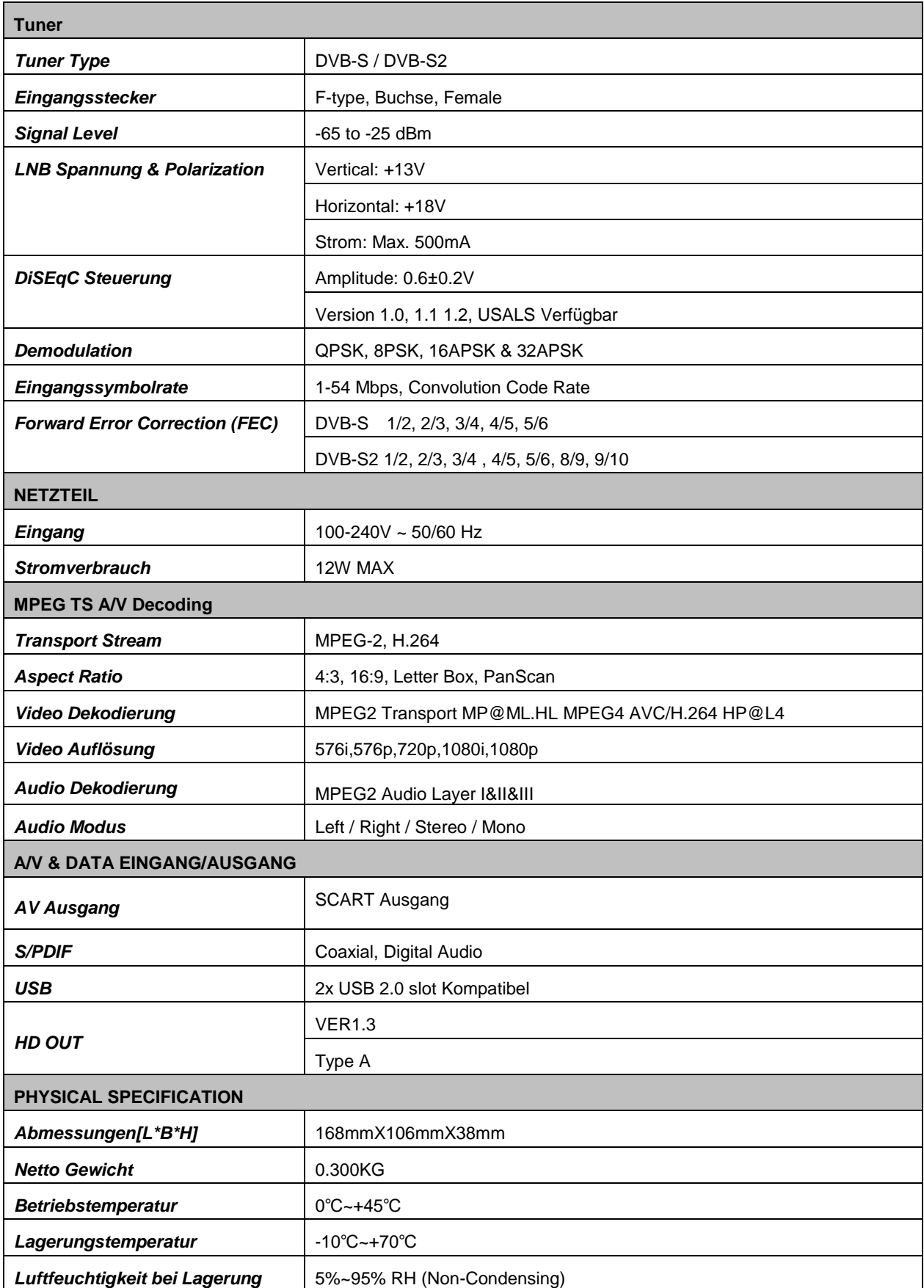

Die technischen Daten können ohne vorherige Ankündigung geändert werden. Der Hersteller übernimmt keine Verantwortung für Fehler oder Druckfehler. Bitte beachten Sie, dass neue Software die Eigenschaften des Empfängers ändern kann. Der Hersteller behält sich das Recht vor, Änderungen ohne weitere Ankündigung vorzunehmen.